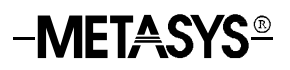

## **XT-9100 Configuration Guide**

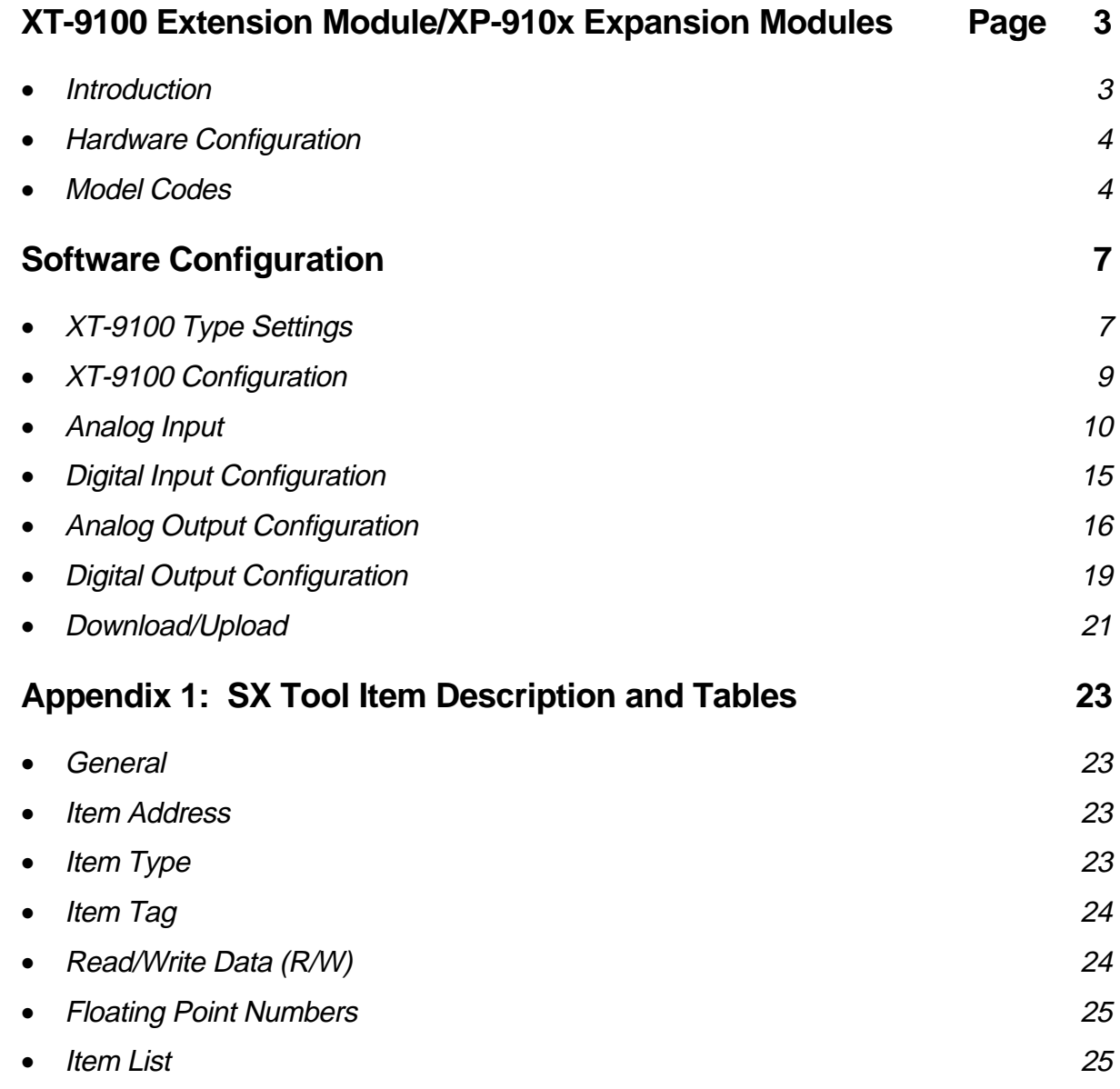

# **XT-9100 Extension Module/ XP-910x Expansion Modules**

#### **Introduction**

The XT-9100 Extension Module and its expansion modules have been designed to provide additional input and output capacity within Metasys Networks and specifically for the DX-9100 Extended Digital Controller. The XT-9100 module provides the communication interface and the XP modules provide the analog and digital inputs and outputs.

A Supervisory System communicates with an XT-9100 via the N2 Bus or Bus 91\*. Each XT-9100, depending on its expansion module combination, can have up to 16 inputs/outputs, eight of which may be analog.

The DX-9100 communicates with the XT-9100 via the XT-Bus, and when the DX-9100 is connected to an N2 Bus (or Bus 91), data from the XT-9100 is available to a Supervisory System. Up to eight XT-9100 modules can be connected to the XT-Bus. Each XT-9100 provides, depending on the type of the connected XP expansion modules, either eight analog points or eight digital points, extending the input/output of a DX-9100 by up to 64 remote input/outputs. Modules with 16 input/outputs may also be connected, provided that the total number of remote input/output points on the DX-9100 does not exceed 64.

Configuration of the XT-9100 is achieved by using a personal computer with GX-9100 Graphic Configuration Software (GX Tool) supplied by Johnson Controls. When the serial interface of the XT-9100 is connected directly to the N2 Bus (Bus 91), the GX-9100 will download and upload configurations over the N2 Bus (Bus 91). When the serial interface of the XT-9100 is connected to the XT Bus, the GX-9100 will download and upload configurations via the N2 Bus (Bus 91) connected to the DX-9100 to which the XT-Bus is connected. The DX-9100 retransmits configuration data to the XT-9100 on its XT-Bus.

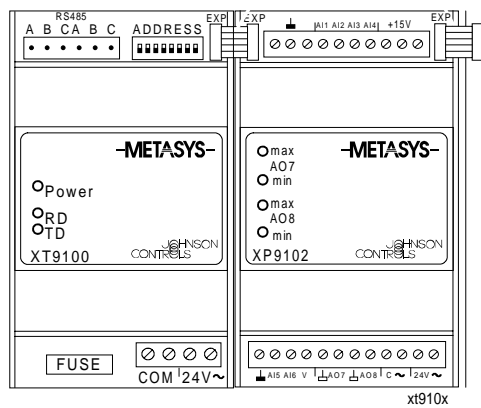

# **Figure 1: XT-9100 Extension Module and XP-910x Expansion Modules**

\* The term "Bus 91" is not used in North America.

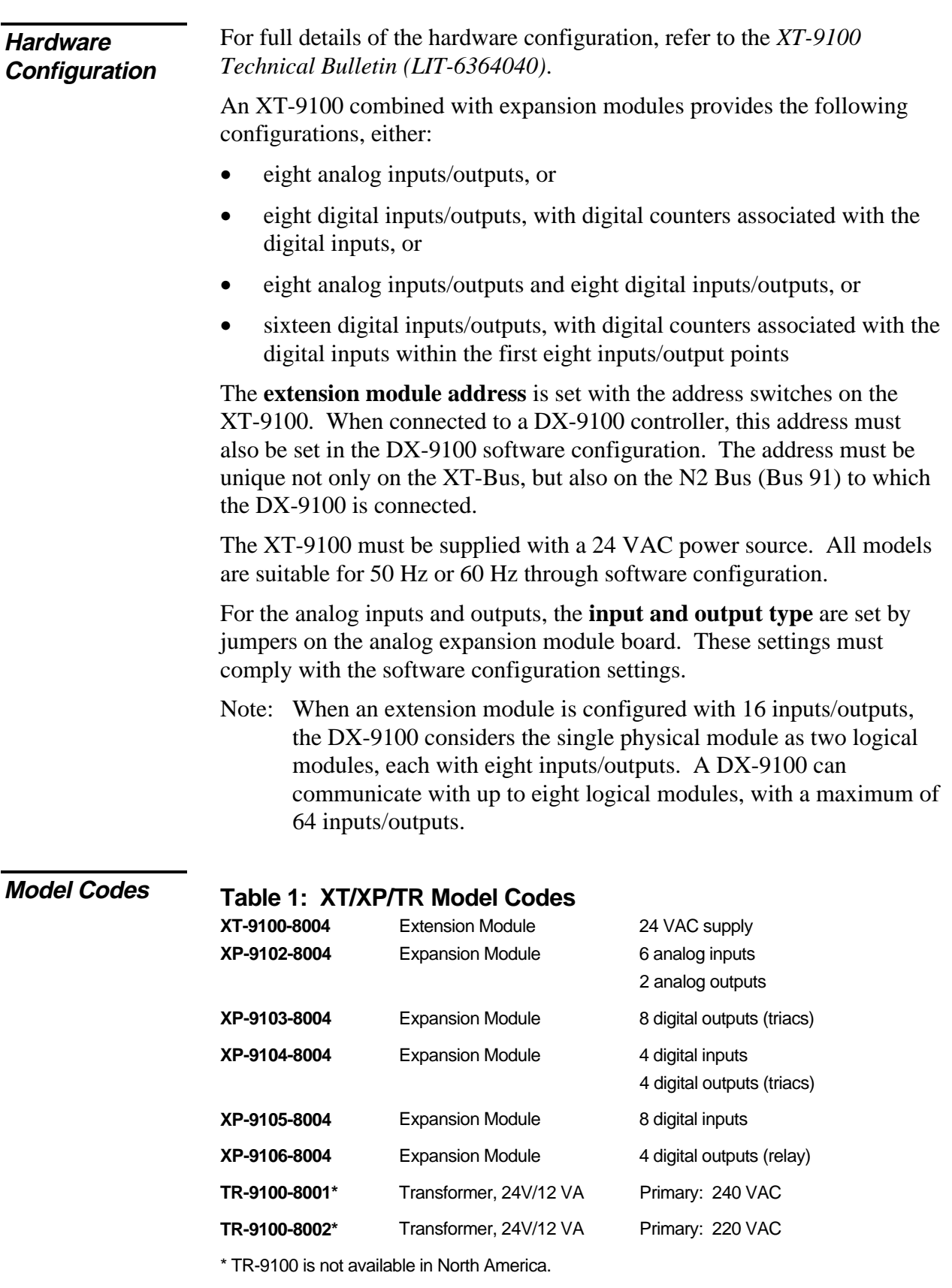

|                                                          |                                                   | Bus Connector (provided)                                                                         |                                                                                         |
|----------------------------------------------------------|---------------------------------------------------|--------------------------------------------------------------------------------------------------|-----------------------------------------------------------------------------------------|
| GND NEUT<br>HOT<br>000000                                | <b>RS485</b><br>ADDRESS<br>ABC ABC<br>88888888    | <b>EXPLIZER</b><br><b>EXNITEXP</b><br>∸<br>JAI1 AI2 AI3 AI4  +15V<br>0000000000                  | EXन<br>DO1   DO2   DO3   DO4<br>00000000                                                |
| -METASYS-                                                | -METASYS-<br>O <sub>Power</sub>                   | -METASYS-<br>$O$ max<br>AO7<br>$O$ min                                                           | -METASYS-<br><b>OD01</b><br><b>OD02</b><br>O <sub>DO3</sub><br>ODO4<br>O <sub>DO5</sub> |
| CONTROLS<br>TR9100                                       | $O_{\text{TD}}^{\text{RD}}$<br>CONTROLS<br>XT9100 | $n$ max<br>AO <sub>8</sub><br>$O_{min}$<br>CONTROLS<br>XP9102                                    | ODO6<br><b>O</b> DO7<br>ODOR<br>CONTROLS<br>XP9103                                      |
| 0000<br><b>FUSE</b><br>COM <sup>1</sup> 24V <sub>2</sub> | 0000<br><b>FUSE</b><br>$COM$ <sup>1</sup> 24V~    | 000000000000<br>$\frac{1}{2415}$ AIS AIS V $\frac{1}{2407}$ $\frac{1}{2408}$ C $\sim$ 24V $\sim$ | 00000000<br>DOS1DO61DO71DO8                                                             |
|                                                          |                                                   | XP1                                                                                              | XP2<br>emtxt-4                                                                          |

**Figure 2: Typical XT-9100 Configuration**

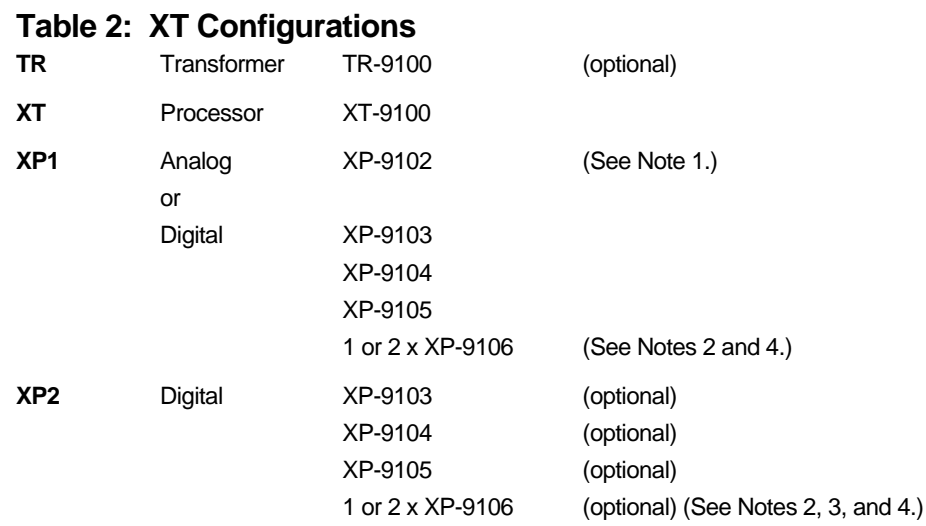

Notes:

- 1. The analog XP-9102 must be placed in position XP1.
- 2. Two XP-9106 modules are considered as one XP module when installed next to each other in Position XP1 or XP2. When a single XP-9106 is installed in Position XP1 and another type of XP module is installed in Position XP2, the total number of I/Os is restricted to 12.
- 3. The XP-9106 can only be placed in Position XP2 when Position XP1 is filled by an analog XP or two XP-9106 modules.
- 4. The first XP-9106 in position XP1 or XP2 controls points DO1-DO4 and the second XP-9106 in either position controls points DO5-DO8.
- 5. Digital modules with counters must be in position XP1.

# **Software Configuration**

Software configuration involves the setting of all the Items of the extension module to values which correspond to the intended application. Typically, use the GX Tool to configure a system, and the SX Tool to troubleshoot. To use these tools, refer to the *GX-9100 Software Configuration Tool for Windows User's Guide (LIT-6364060)* and the *SX-9100 Service Module User's Guide (LIT-6364070)*. Proceed in the following order:

- 1. Define XT-9100 type settings.
- 2. Define XT-9100 configuration.
- 3. Define analog input characteristics.
- 4. Define digital input characteristics.
- 5. Define analog output characteristics.
- 6. Define digital output characteristics.

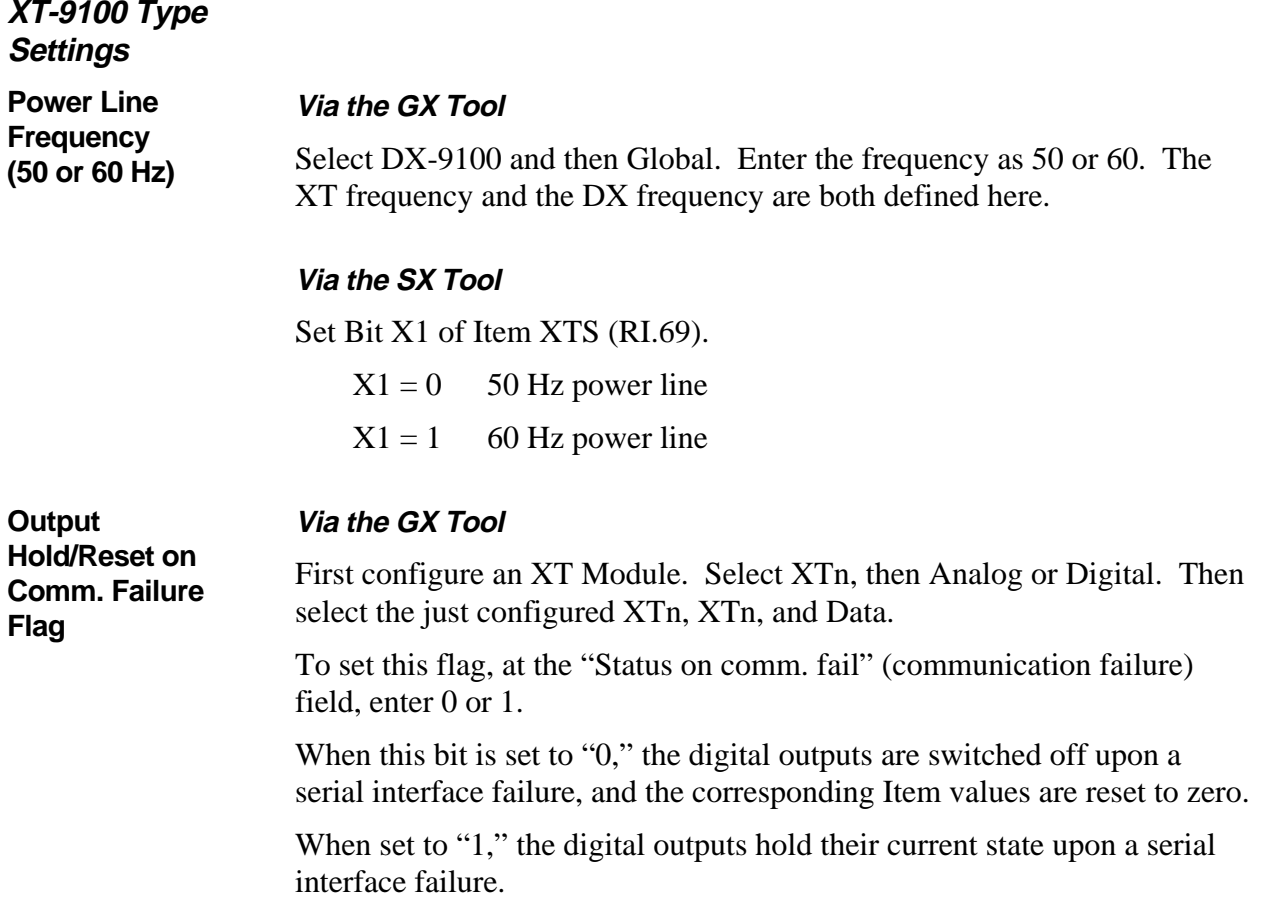

Configuration Guides—XT-9100 Configuration Guide **7**

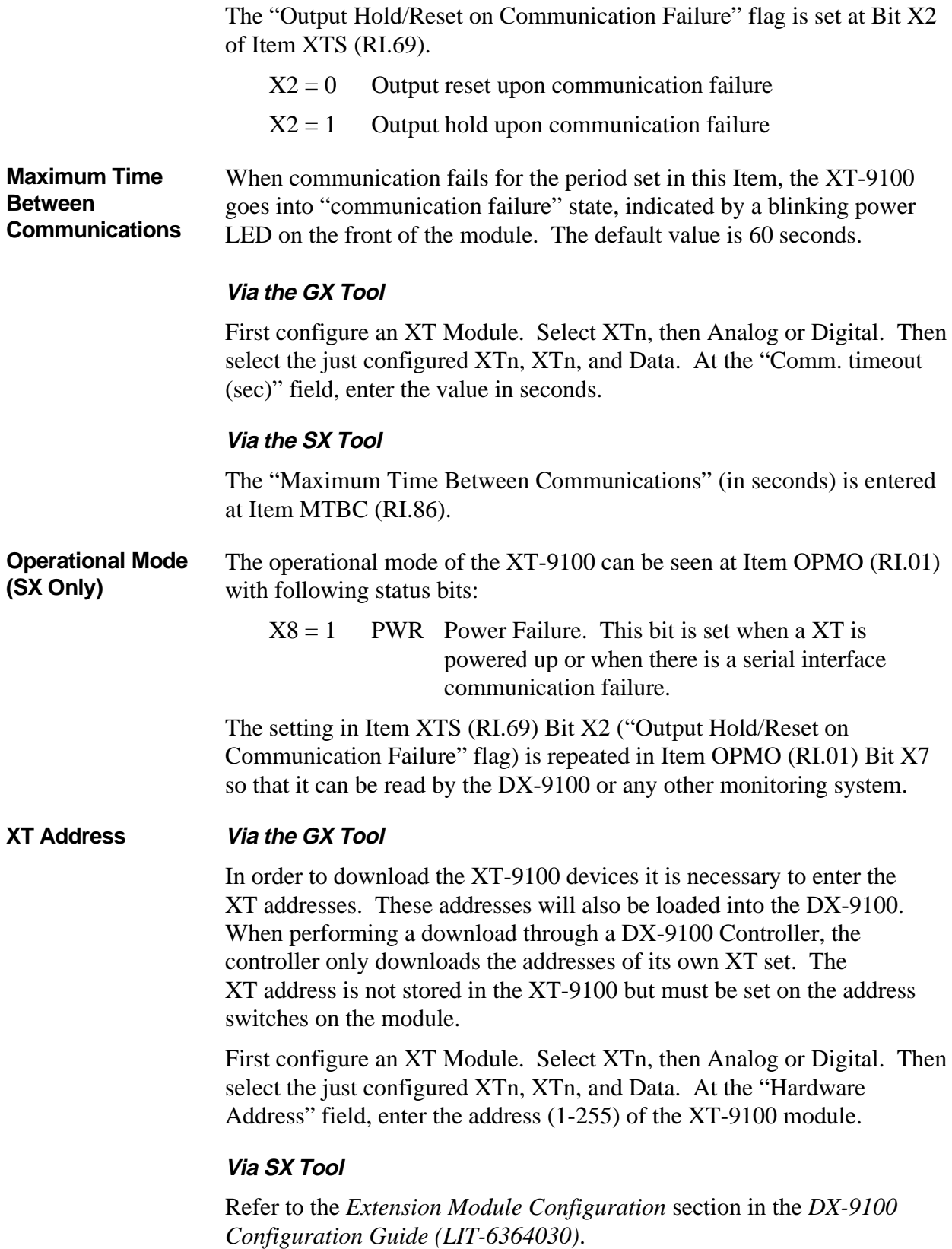

### **XT-9100 Configuration Settings**

#### **Via the GX Tool**

The I/O type and map details are automatically generated by the GX-9100 Graphic Configuration Software when all I/O data for extension modules has been entered. It is then downloaded into the XT-9100 directly or via the DX-9100 and XT-Bus. (Refer to the *Download/Upload* section, further in this document.)

When in the GX Tool, select the XT module, then define it as Analog or Digital (if Digital, define it as 8 DI, 4DI/4DO, or 8DO). This defines Module XP1. If an XT has 16 points (XP2 is connected), select the XT box immediately to the right of the configured module, select EXP.DIG and define it as 8DI, 4DI/4DO, or 8DO. "EXP" will appear in the XT box. Then select XT (or EXP) again and define each point in the selected configuration in the same way as when defining the points in the DX-9100. The following pages describe how to define each of the points individually.

#### **Via the SX Tool**

Each extension module configuration is defined by the **I/O types and map** which are configured in Extension Module Items **IOMAP** (RI.77), **IOTYP** (RI.78), and **IOMOD** (RI.79).

1. The **I/O map** (IOMAP) defines which inputs/outputs (in pairs) on the extension module are used. Each extension module can be defined with eight used points, which normally reside in the XP1 (first) Expansion Module (points I/O1-I/O8), defined in bits X1-X4.

When an extension module has an XP2 (second) Expansion Module with a further eight points, these points must be defined in bits X5-X8.

- 2. The **I/O type** (IOTYP) defines which inputs/outputs (in pairs) are analog and which are digital. As the points on XP2 (if used) must be digital, only bits X1-X4 can be configured.
- 3. The **I/O mode** (IOMOD) defines points as "input" or "output" (in pairs). Only those points declared as "used" in Item IOMAP will be monitored or controlled.

The combination of data in the Items IOMAP, IOTYP, and IOMOD completely defines the configuration of an extension module. When connected to a DX-9100 Controller, an identical set of data must be entered into the Item data base in the DX-9100 Controller, so that, when the DX-9100 and XT-9100 are connected and started up, the DX-9100 will compare data bases and only send commands to the extension module if the data is identical, thus avoiding incorrect control actions.

Note: The data base in the XT-9100 has been designed to accept most configuration of inputs and outputs. **All inputs and outputs which are physically connected through expansion modules must be configured, and only those points.** If there is a difference between the physical configuration and the software configuration, the XT-9100 will signal an error condition to the DX-9100 (**XTnERR**).

#### **Analog Input**

**Configuration**

**Measurement**

**Units**

Each analog input is defined and configured by the following parameters:

- Tag name (optional, GX-only)
- Measurement units (for RTD inputs)
- Enable square root
- Alarm on unfiltered value
- Input signal range
- Alarm limits
- Filter time constant

The GX Tool determines the input signal range with a 2-stage process: you must first decide if the input is active or passive; the remaining options depend on this choice. With the SX Tool, this information is entered into a number of Items.

#### **Via the GX Tool**

Select XTn, AIn, then either Active or Passive.

Note: All AI points must be configured even if not connected to a sensor to enable the generation of a complete IO Map and to ensure correct operation with the DX-9100 Controller.

**Via the GX Tool AI Input Type:**

> The selection of Celsius or Fahrenheit, is set in the Global data of the DX-9100 (select DX-9100, then Global. At the "Temperature Units" field, enter "C" for Celsius or "F" for Fahrenheit).

To determine the measurement units of active inputs, select XTn, AIn, Data, and then enter in the "Measurement Units" field:

 $0 = None$ 

 $1 =$ Temperature ("C" or "F" as entered in Global)

 $2 =$  Percent  $(\% )$ 

Note: The units of an active input are not read by the DX-9100 Controller, but are available to any other Supervisory System which may be connected.

**10** Configuration Guides—XT-9100 Configuration Guide

The input type for the eight possible inputs ( $n = 1$  to 8) can be configured in Item AITn (RI.88, RI.96, RI.104, RI.112, RI.120, RI.128, RI.136, and RI.144).

The unit of each analog input can be selected with following bits: (For RTD inputs, Celsius or Fahrenheit must be selected.)

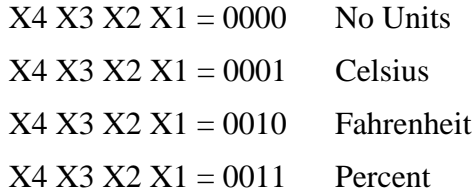

Changing individual temperature units for each AI can only be done in the SX Tool.

**AI Input Type: Enable Square Root**

This function allows the linearization of the differential pressure signal from a 0-10 VDC or 0/4 - 20 mA active sensor; the function is effective over the selected range:

 $AI = sqrt(PR\%/100) * (HR - LR) + LR$ 

Where  $%PR =$  the Analog Value in  $%$  of the physical input range;  $HR = High Range Value; and LR = Low Range Value.$ 

#### **Via the GX Tool (Option Only Available with Active Sensor)**

Select XTn, AIn, and Data. At the "Square Root" field, enter "0" for No, or "1" for Yes (to enable the square root calculation).

#### **Via the SX Tool (Option Only Available with Active Sensor)**

Select Item AITn.

 $X5 = 1$  Enable Square Root of Input

 $X5 = 0$  Disable Square Root of Input

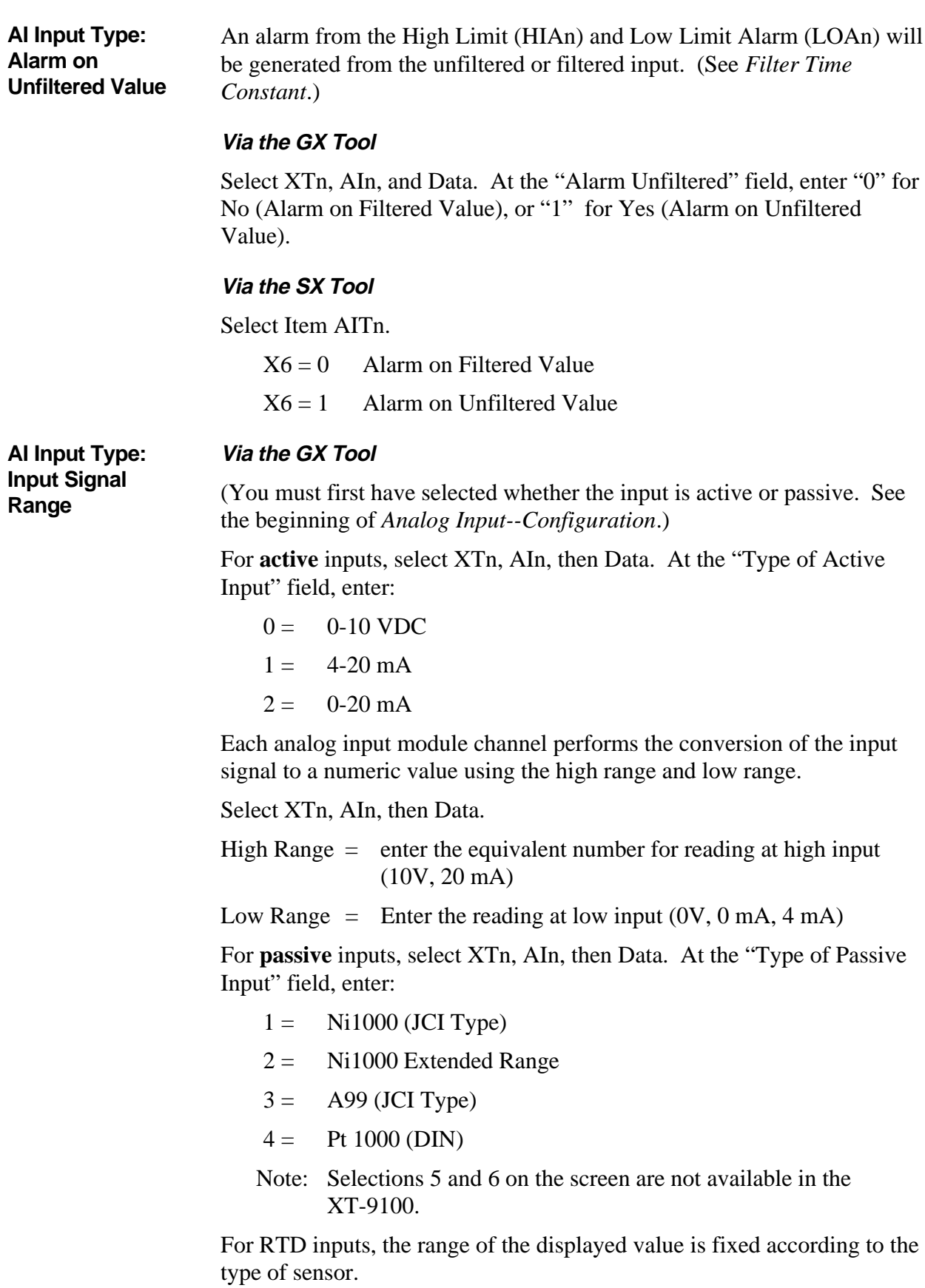

Input Type:

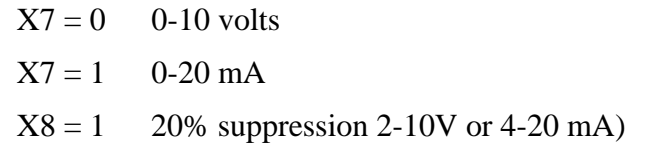

Linearization and Sensor Type:

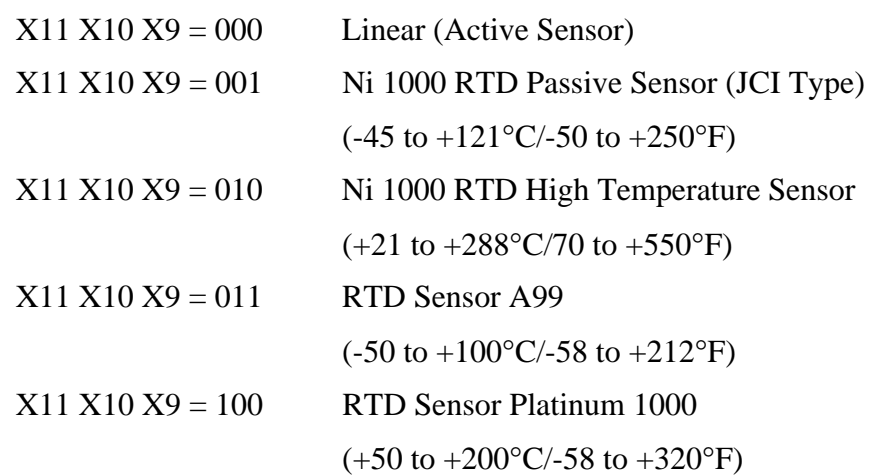

For active inputs, each analog input module channel performs the conversion of the input signal to a numeric value using the **high range** at Item **HRn** (RI.89, RI.97, RI.105, RI.113, RI.121, RI.129, RI.137, and RI.145) and **low range** at Item **LRn** (RI.90, RI.98, RI.106, RI.114, RI.122, RI.130, RI.138, and RI.146).

For RTD inputs, the range of the displayed value is fixed according to the type of sensor.

The **high limit** and the **low limit** define at which levels the analog input reading will generate an alarm, either for remote monitoring or for internal use within the control sequences in the DX-9100. **AI Input Type: Alarm Limits**

> Note: The limits cannot be deleted. If you do not want alarms, enter limits beyond the range.

#### **Via the GX Tool**

Select XTn, AIn, then Data. At the respective field, enter the limit:

High Limit  $=$ Low Limit  $=$ Limit Differential  $=$ 

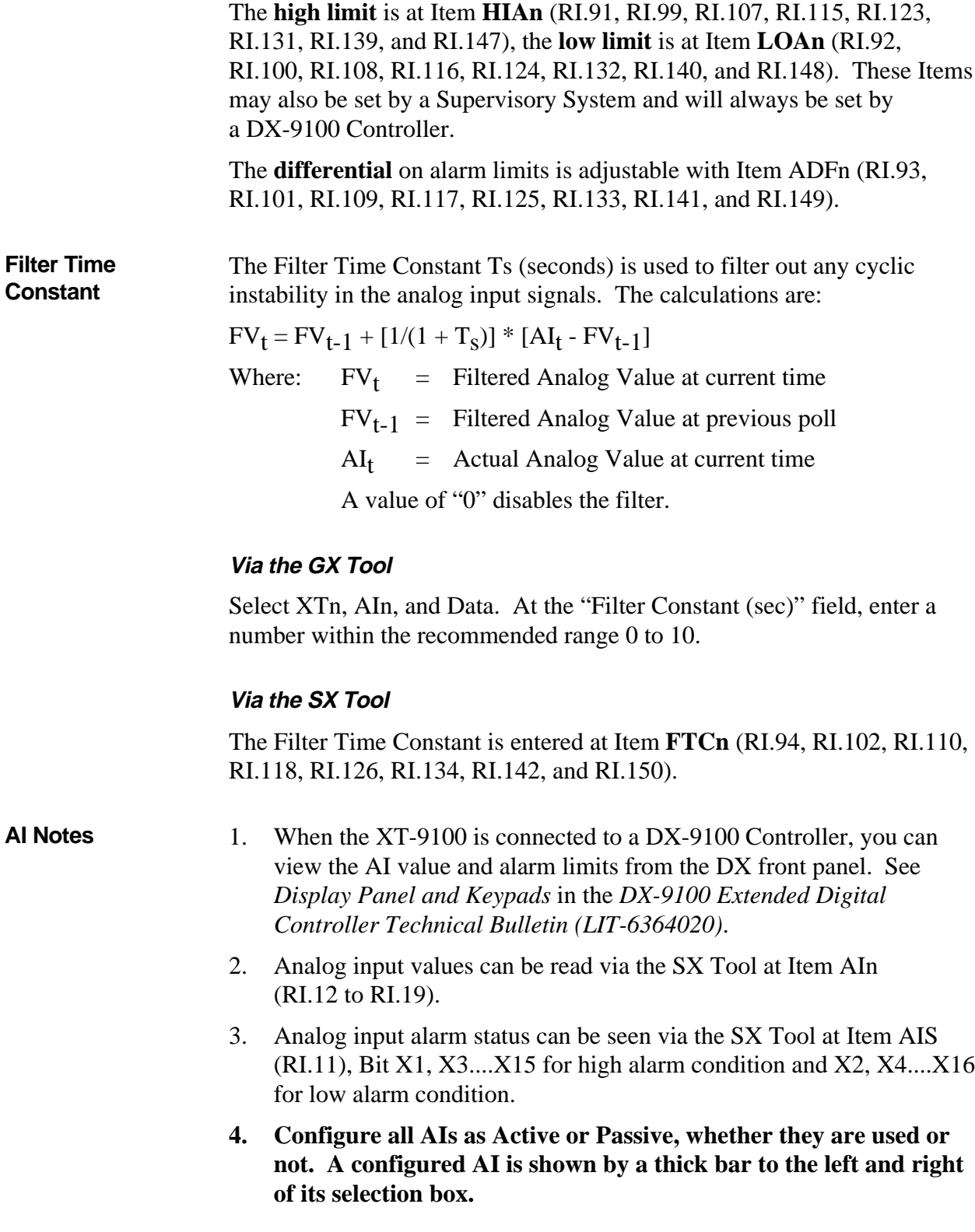

#### An XT-9100 can accept up to 16 digital inputs, which will be considered active when driven to a common digital ground. The first eight digital inputs are connected to XP1 and the next eight digital inputs to XP2. **Digital Input Configuration**

Each digital input is defined and configured by the following parameters:

- Tag name (optional, GX-9100 only)
- Input type
- Counter prescaler

Inputs may be defined as maintained or pulse type. With maintained type contacts the extension module status follows the status of the contact. With pulse type contacts the extension module sets and resets the status at each pulse of the input contact.

#### **Via the GX Tool DI: Input Type**

Select XTn (or EXP), DIn, then Data. At the "Digital Input Type" field enter 0 for maintained contact or 1 for pulse contact.

#### **Via the SX Tool**

The input type for the 2 x 8 possible inputs can be configured in Item DIT1 for XP1 (RI.64) and in Item DIT2 (RI.65) for XP2, bits X1-X8 for D11-DI8, as follows:

- $0 =$ Maintained Contact
- $1 =$ Pulse Contact

The digital input transitions of XP1 are counted as follows:

**DI: Counter Prescaler**

**Configuration**

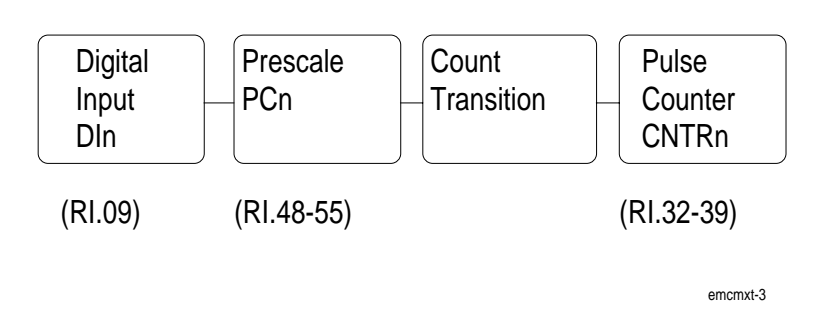

**Figure 3: Counter Prescaler**

A count transition occurs when the number of positive transitions of the digital input (DIn) equals the value of the prescaler (PCn). The Pulse Counter (CNTn) counts the count transitions  $(n = 1-8)$ .

Note: Counters are only available in the XP1 location.

#### **Via the GX Tool**

Select XTn, DIn, then Data. At the "Prescaler (counts)" field, enter from 1 to 255. When the XT-9100 is connected to a DX-9100 Controller the total counts can be read on the DX-9100 front panel.

#### **Via the SX Tool**

Enter the prescaler at Item PCn (RI. 48-55) within the range 1-255.

- 1. When the XT-9100 is connected to a DX-9100 Controller, you can view the DI status and counter values from the DX-9100 front panel. See the *Display Panel and Keypads* section in the *DX-9100 Extended Digital Controller Technical Bulletin (LIT-6364020).* **DI Notes**
	- 2. The status of the digital inputs can be seen at Item DIS1 (RI.09), bits X1-X8, and Item DIS2 (RI.10), bits X1-X8.

Each analog output is defined and configured by the following parameters: **Analog Output**

- Tag name (GX-9100 only)
- Output type

When the XT is connected to a DX-9100 Controller, the following parameters are defined in the DX-9100 for the analog output:

- Source
- Range

**16** Configuration Guides—XT-9100 Configuration Guide

#### **AO: Output Type**

#### **Via the GX Tool**

Select XTn, ANALOG, XTn, AOn, and Data, then enter the output code:

- $0 =$  disabled
- $1 = 0$  to 10 VDC
- $2 = 0$  to 20 mA
- $3 = 4$  to 20 mA

#### **Via the SX Tool**

The output type can be configured in Item AOT (RI.87) in bit pairs X2 X1, X4 X3, ...X16 X15 for Outputs 1-8). To define the output signal set the bits (for Output 7, for example) as follows:

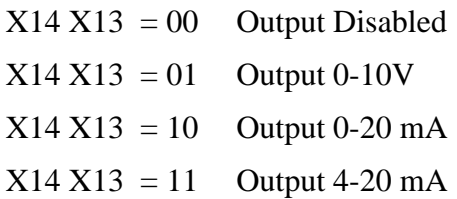

The AO range of the analog output is defined in the DX-9100 Controller. The High Range defines the level of control source signal that corresponds to an output of 100%. **AO: Range (with DX-9100 only)**

> The Low Range defines the level of control source signal that corresponds to an output of 0%.

> When the source point is equal to the high range, then the output will be at the maximum signal (10V/20 mA). When the source point is equal to low range, then the output will be at the minimum signal  $(0V, 0/4 \text{ mA})$ .

#### **Via the GX Tool**

Select XTn, AOn, and Data, then enter the desired values in the "High Range" and "Low Range" fields.

#### **Via the SX Tool**

Refer to the *Extension Module Configuration* section of the *DX-9100 Configuration Guide (LIT-6364030)*.

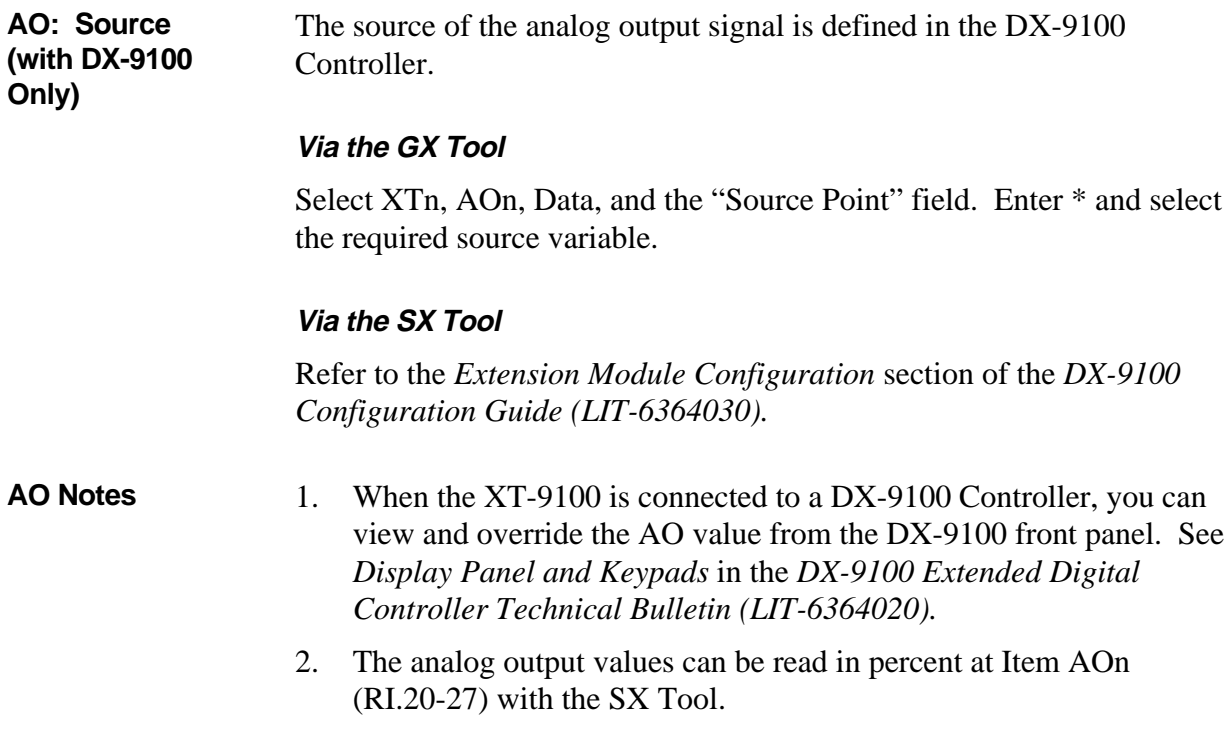

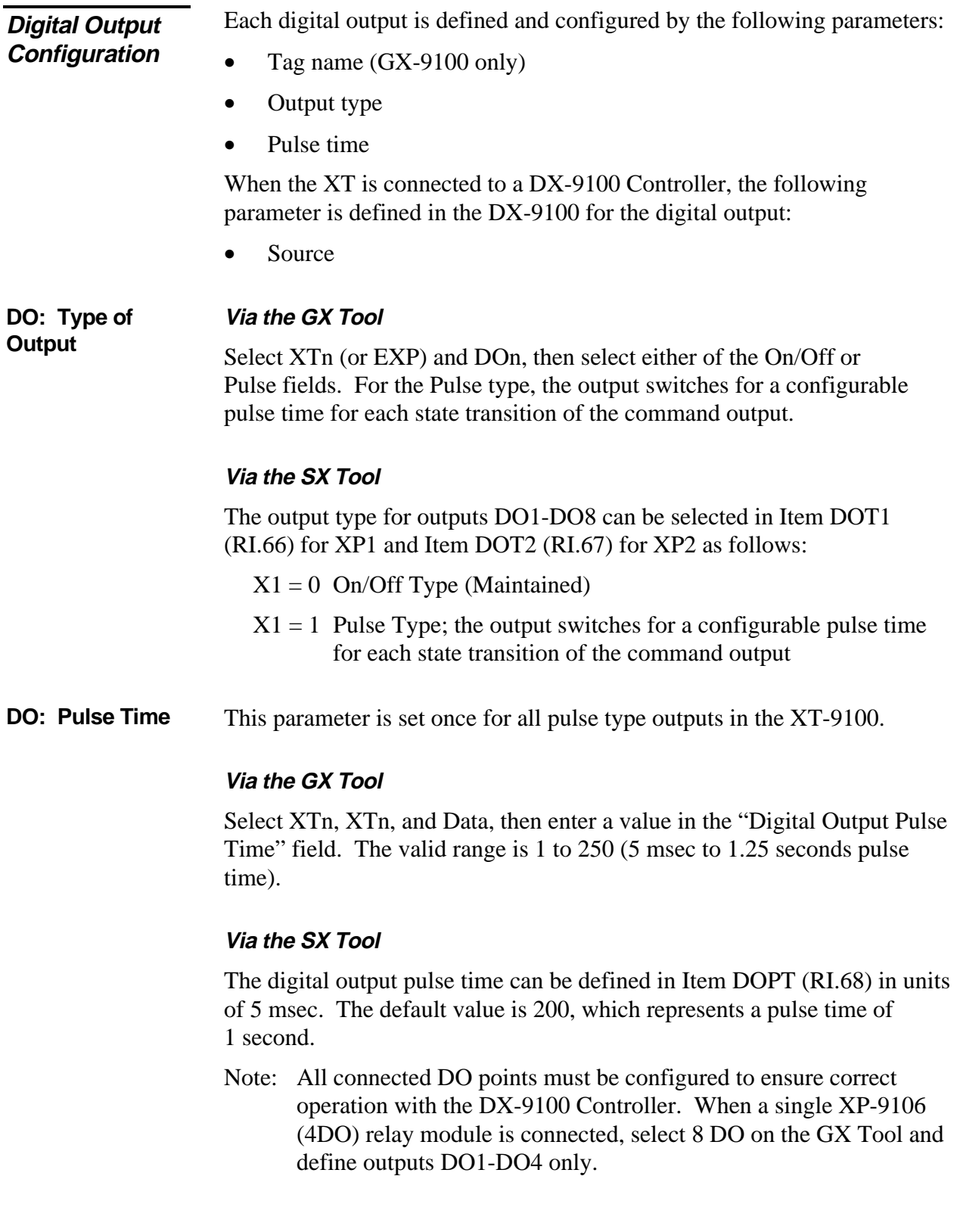

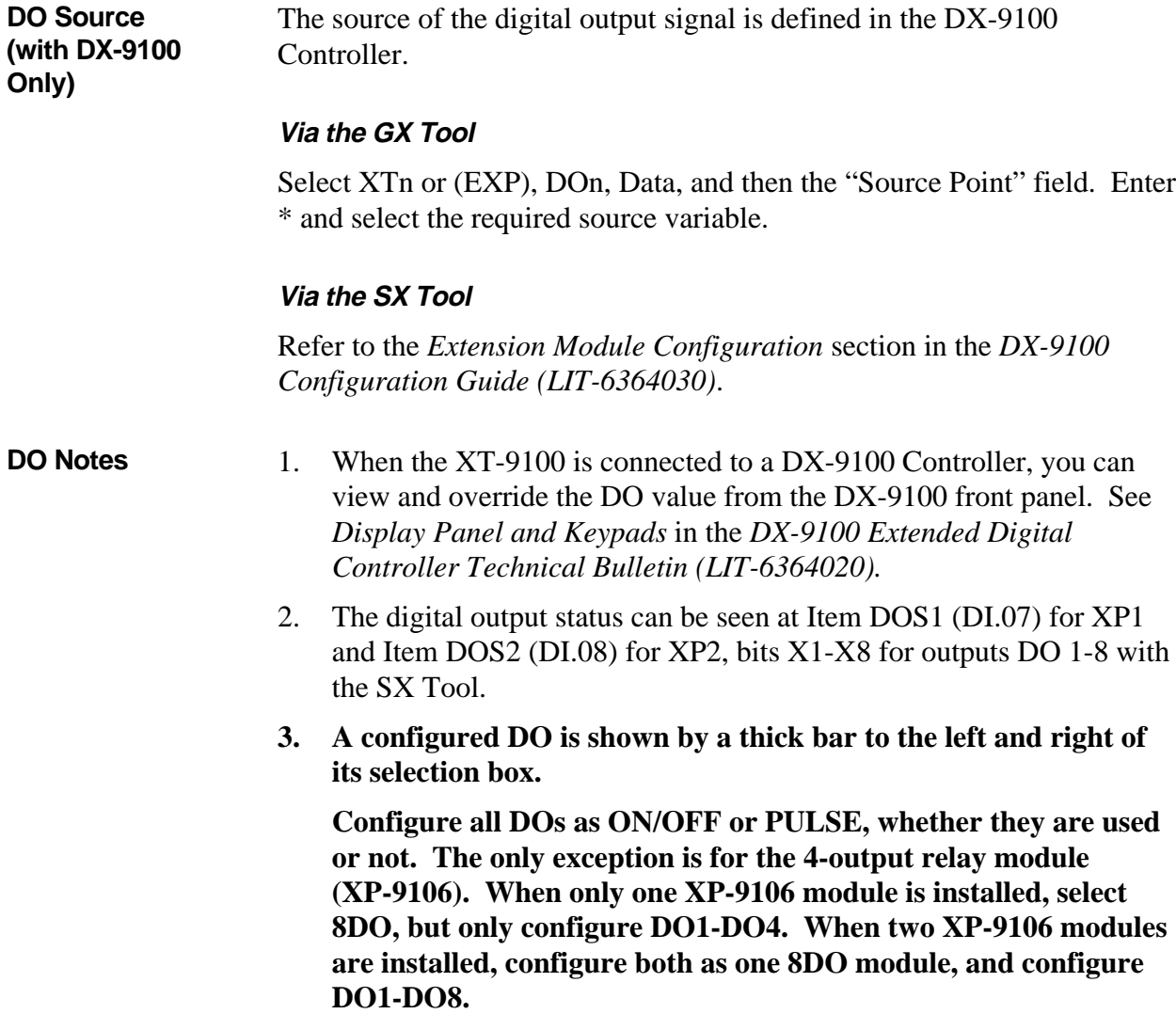

### **Download/ Upload**

**Via the GX Tool**

#### **Download via DX-9100 Controller and N2 Bus**

Connect an RS-232-C/RS-485 converter (type MM-CVT101-x in North America and type IU-9100-810x in Europe) to one of the serial communication ports (COM1 or COM2) of the personal computer on which the GX Tool is running. Connect the N2 Bus of the DX-9100 to the converter unit connected to the PC.

Set the address switches and jumpers on the DX-9100 and XT/XP devices as required, and connect the XT/XP devices to the XT Bus of the DX-9100. (See the *DX-9100 Extended Digital Controller Technical Bulletin (LIT-6364020)* and *XT-9100 Technical Bulletin (LIT-6364040)* for details.)

If the DX-9100 and XT/XP devices are installed and wired, verify all field wiring and sensor voltage/current signals. It is recommended that controlled devices be isolated during download and initial startup.

#### **Note: Do not download an untested configuration into an installed device. Test the configuration on a simulator panel before downloading.**

Apply 24 VAC power to the DX-9100 and XT/XP devices.

On the GX Tool, select DX-9100, DOWNLD, and DX. Enter the DX-9100 address (0-255) in the "Controller Address" field and the PC serial communication port (1 or 2) in the "PC Port" field. Press <Enter>.

Checks are made before the data is downloaded to the controller, and a message is displayed on the screen if a value is outside the normal range for that parameter. The user may abort the download process and change the value in the configuration or press <Enter> to ignore the message and download the entered value.

When the download is complete, select DX-9100, DOWNLD, and XT. Verify that the correct "PC Port" is selected and press <Enter>.

For subsequent downloads, where the XT addresses have not been changed, the loading can be done in one process by selecting DX-9100, DOWNLD, and DX&XT.

#### **Download via DX-9100 Controller (RS-232-C Port)**

Connect the serial communication port of the PC directly to the RS-232-C port of the DX-9100 Controller. See *DX-9100 Extended Digital Controller Technical Bulletin (LIT-6364020)* for details. Proceed as for *Download via DX-9100 Controller and N2 Bus* previously in the *Download/Upload* section.

#### **Upload via a DX-9100 Controller**

Only complete DX-9100/XT-9100 configurations should be uploaded from the DX-9100. Select DX-9100 and NEW to clear the PC screen. Select DX-9100, UPLOAD, and DX&XT. Enter the DX-9100 Controller address (0-255) and PC port (1 or 2). Press  $\leq$  Enter $\geq$ .

#### **Download via the N2 Bus**

Set the address switches and jumpers on the XT/XP devices as required. Connect the XT/XP devices to the N2 Bus and the N2 Bus to the converter on the PC. (See the *XT-9100 Technical Bulletin (LIT-6364040)* for connection details.)

If the XT/XP devices are installed and wired, verify all field wiring and sensor voltage/current signals. It is recommended that controlled devices be isolated during download and initial startup. Apply 24 VAC power to the XT/XP devices.

Up to eight XT-9100s may be downloaded at one time from the GX Tool over the N2 Bus.

If the XT/XP devices are not used with a DX-9100, it is recommended that one configuration file is created for each XT-9100 in Position XT1.

Set the address switches and jumpers on the XT/XP devices as required. Connect the XT/XP devices to the N2 Bus and the N2 Bus to the converter on the PC. (See the *XT-9100 Technical Bulletin (LIT-6364040)* for details.)

If the XT/XP devices are installed and wired, verify all field wiring and sensor voltage/current signals. It is recommended that controlled devices be isolated during download and initial startup. Apply 24 VAC power to the XT/XP devices.

Up to eight XT-9100s may be downloaded at one time from the GX Tool over the N2 Bus.

If the XT/XP devices are not used with a DX-9100, it is recommended that one configuration file is created for each XT-9100 in Position XT1.

Select DX-9100, DOWNLD, and XT. Enter the PC serial communication port (1 or 2) in the "PC Port" field and press <Enter>.

#### **Upload via the N2 Bus**

Only one XT-9100 may be uploaded at one time and the configuration will be stored under XT1. Select DX-9100, UPLOAD, and XT. Enter the XT-9100 address (1-255) in the "Controller Address" field and the PC serial communication point  $(1, 2)$  in the "PC Port" field. Press <Enter>.

XT-9100 configuration data can only be changed item by item with the SX Tool. It is not possible to download or upload a complete configuration. **Via the SX Tool**

# **Appendix 1: SX Tool Item Description and Tables**

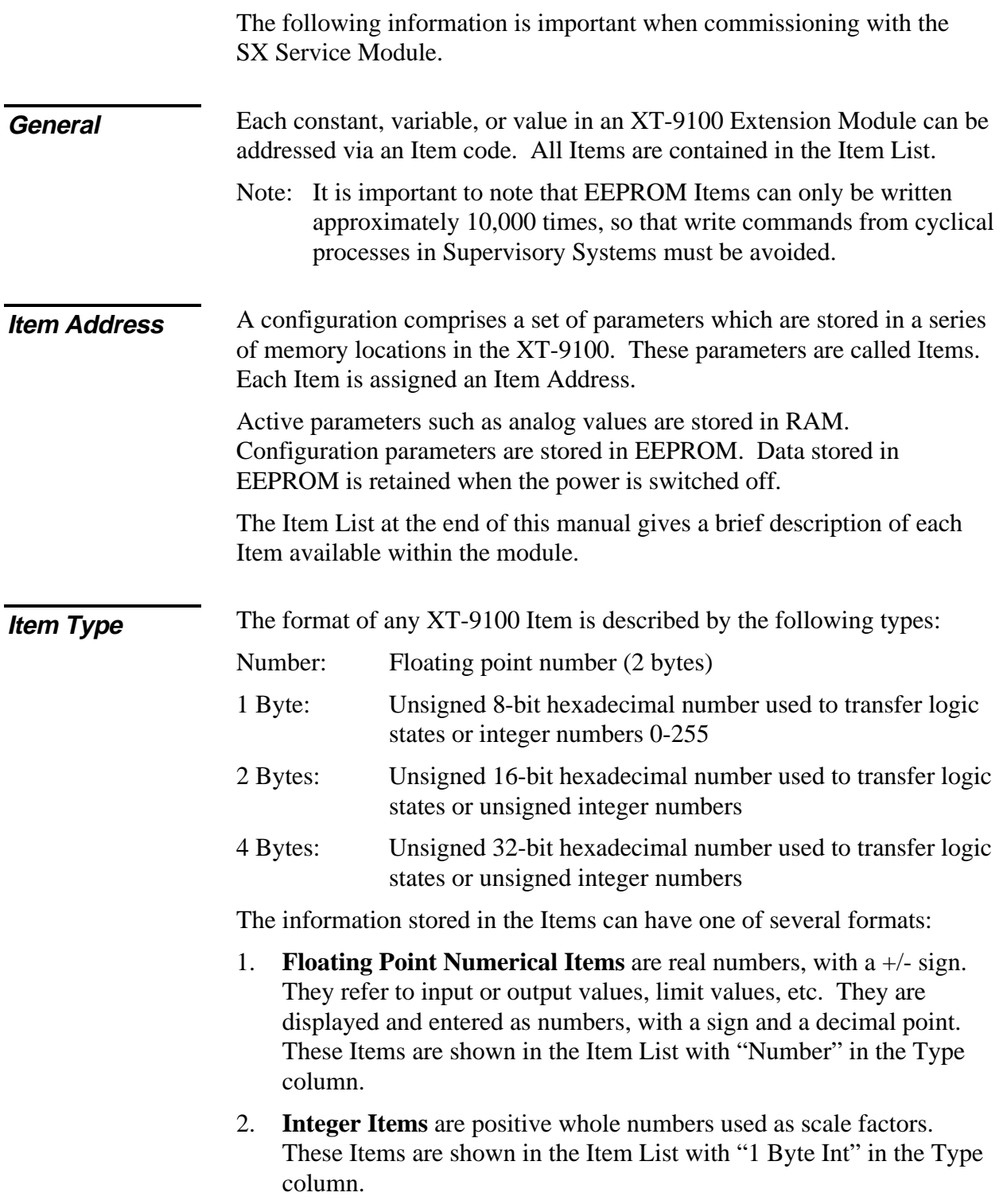

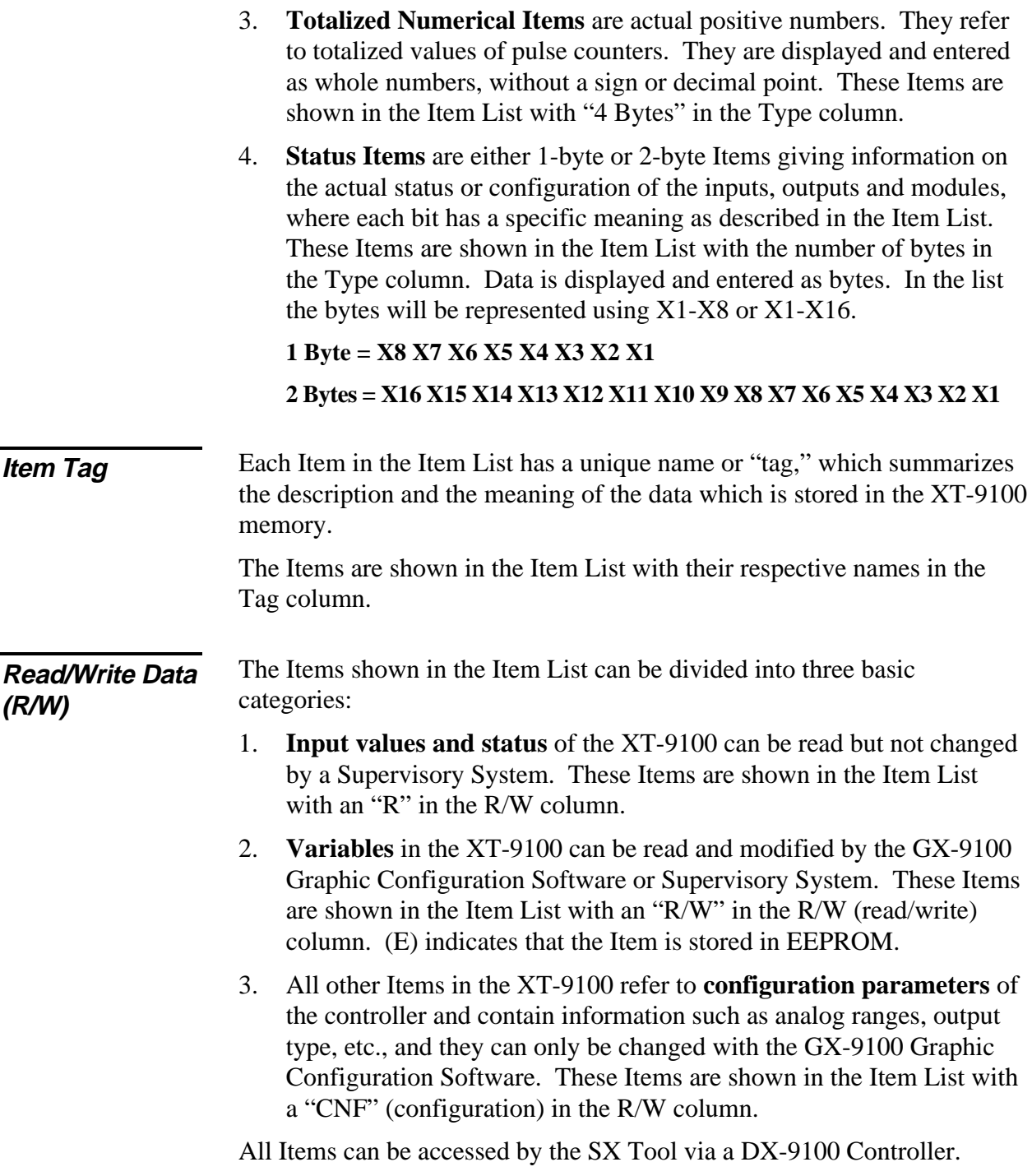

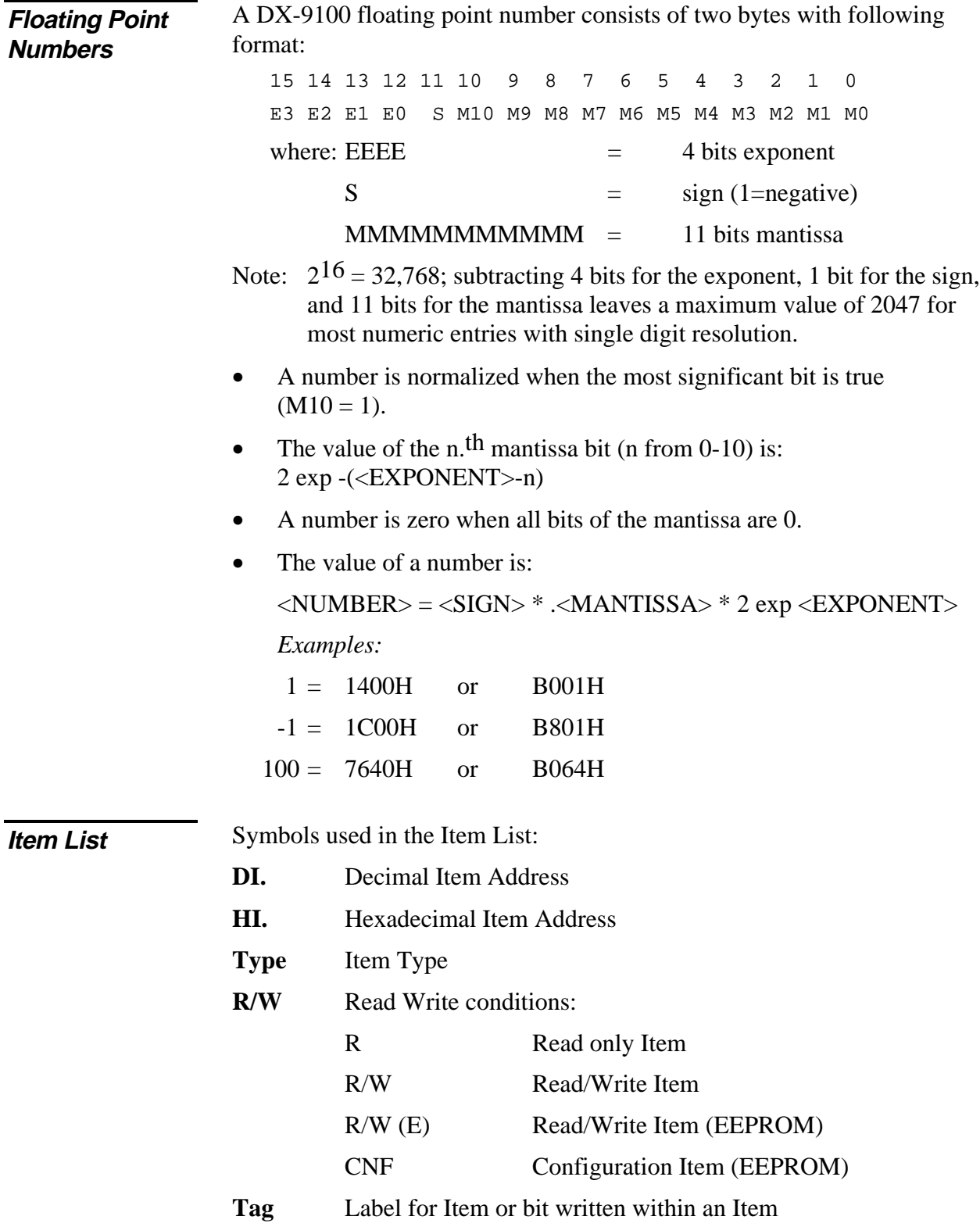

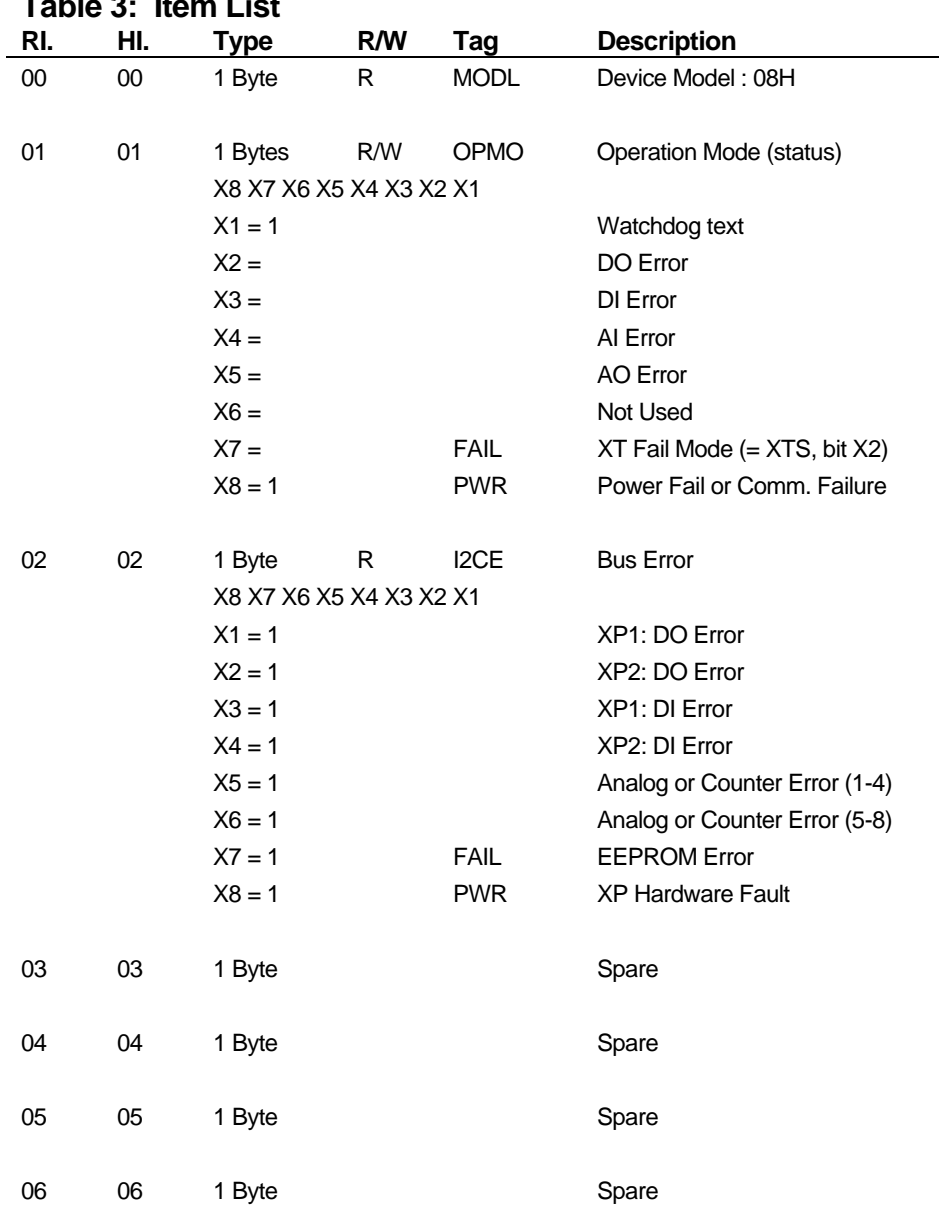

#### **Table 3: Item List**

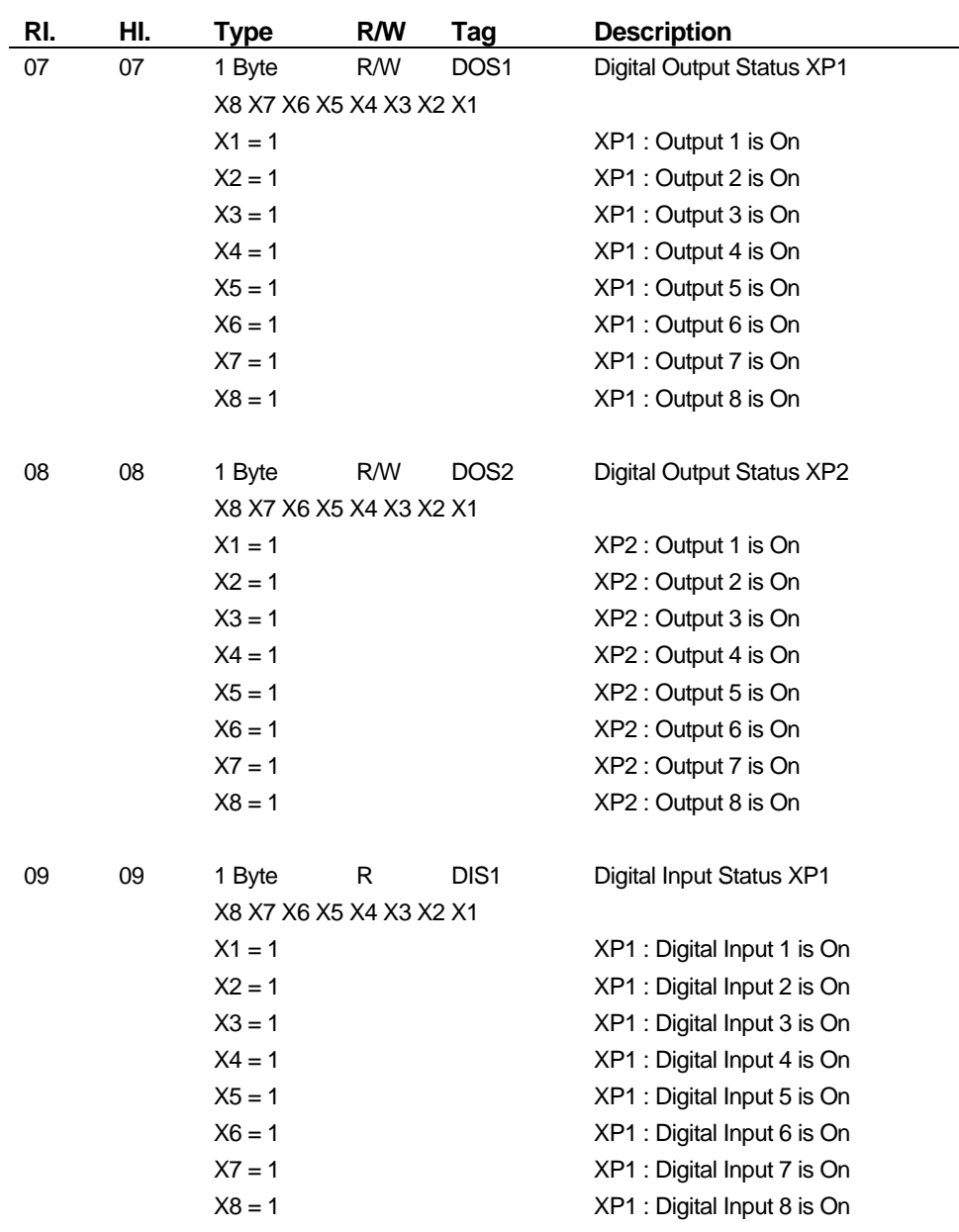

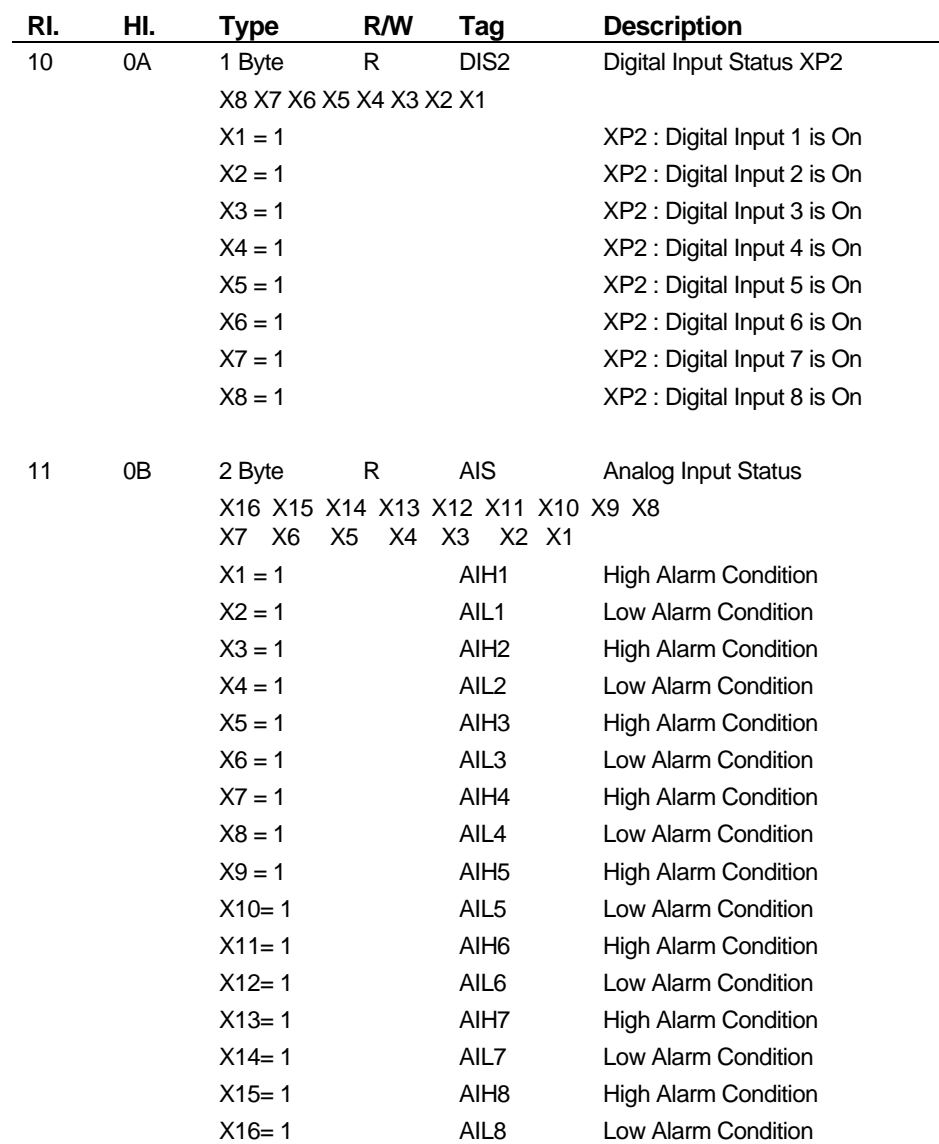

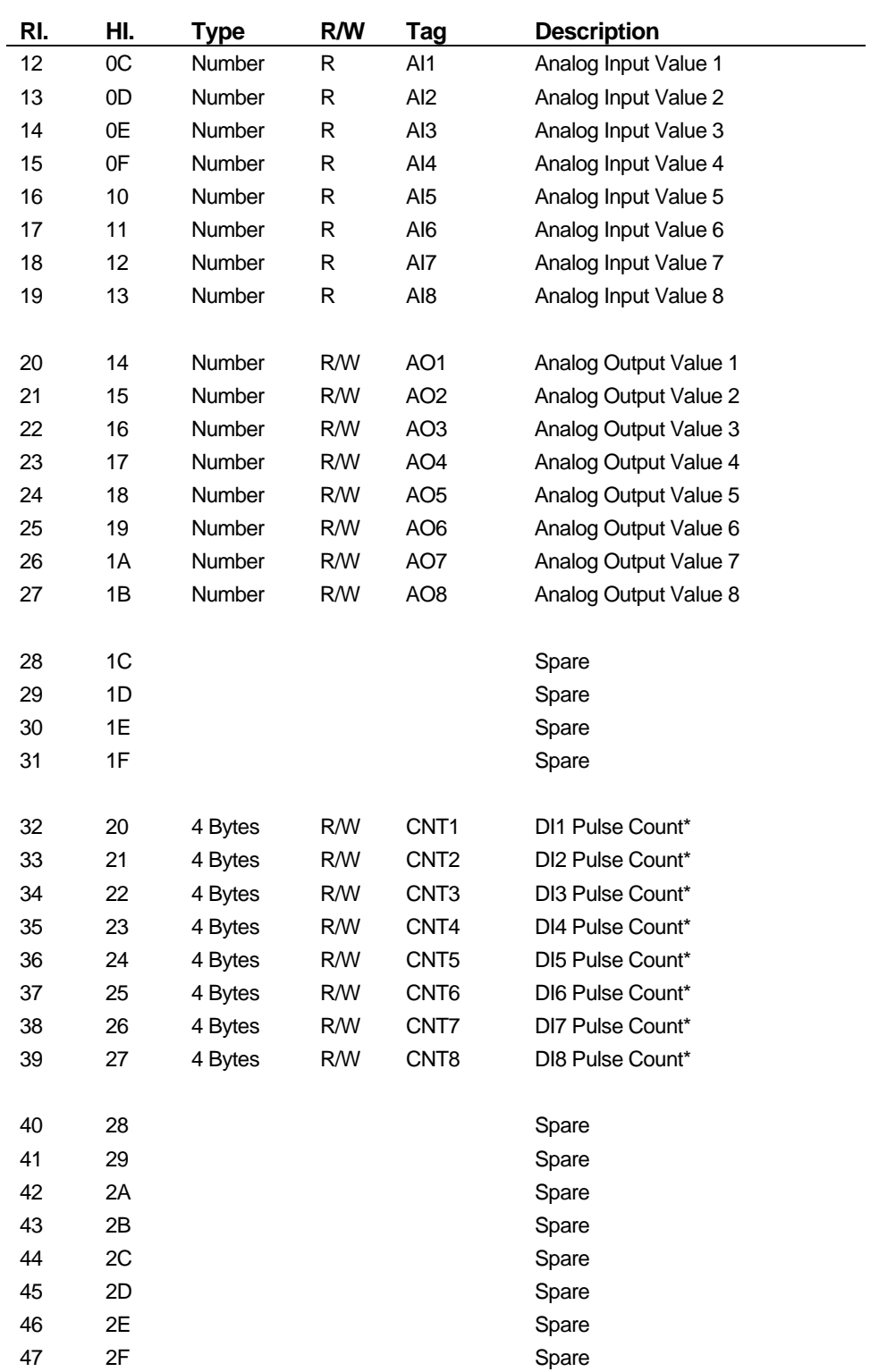

\* Pulse Count Items are stored in EEPROM upon power failure and restored to RAM upon power restoration.

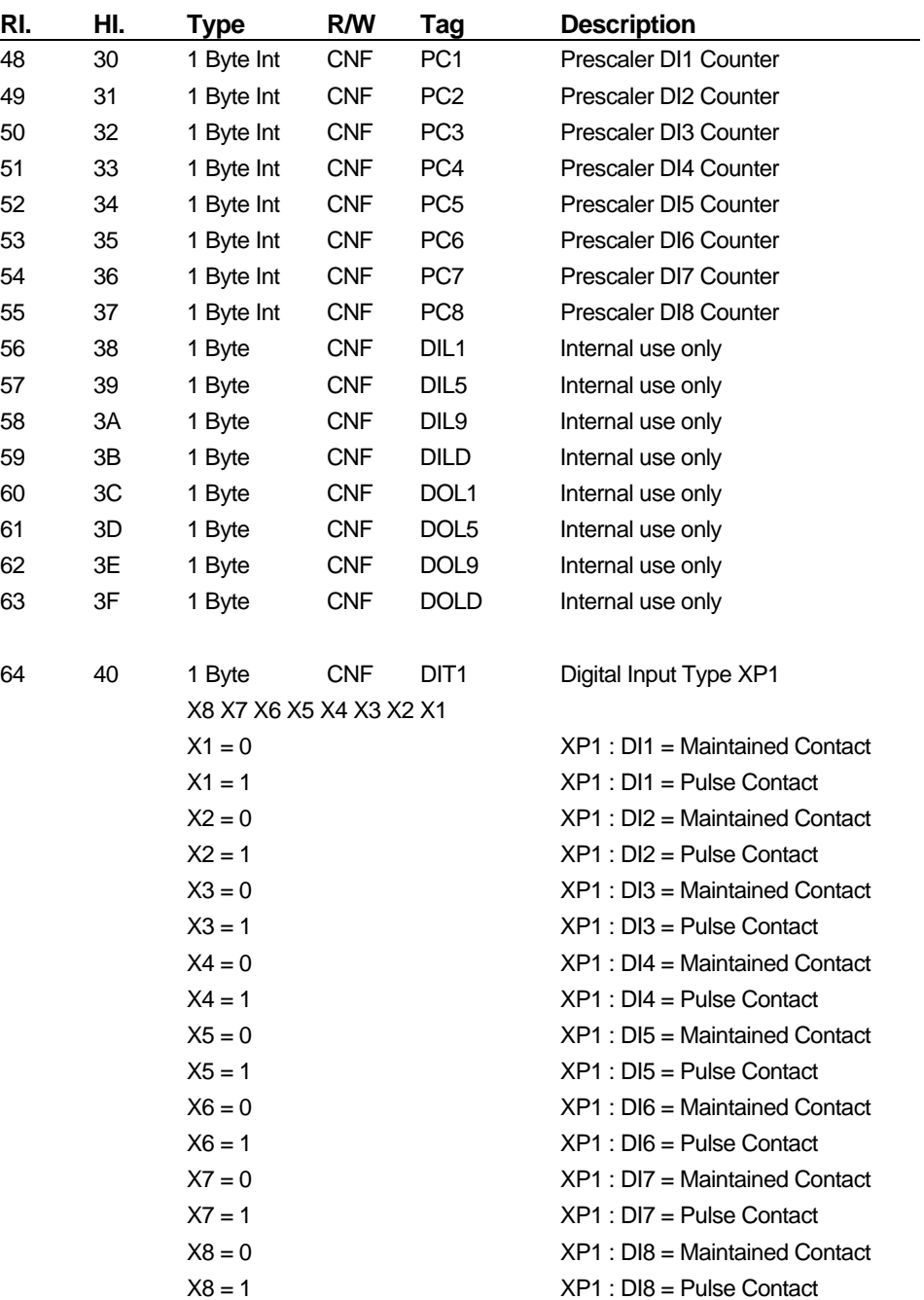

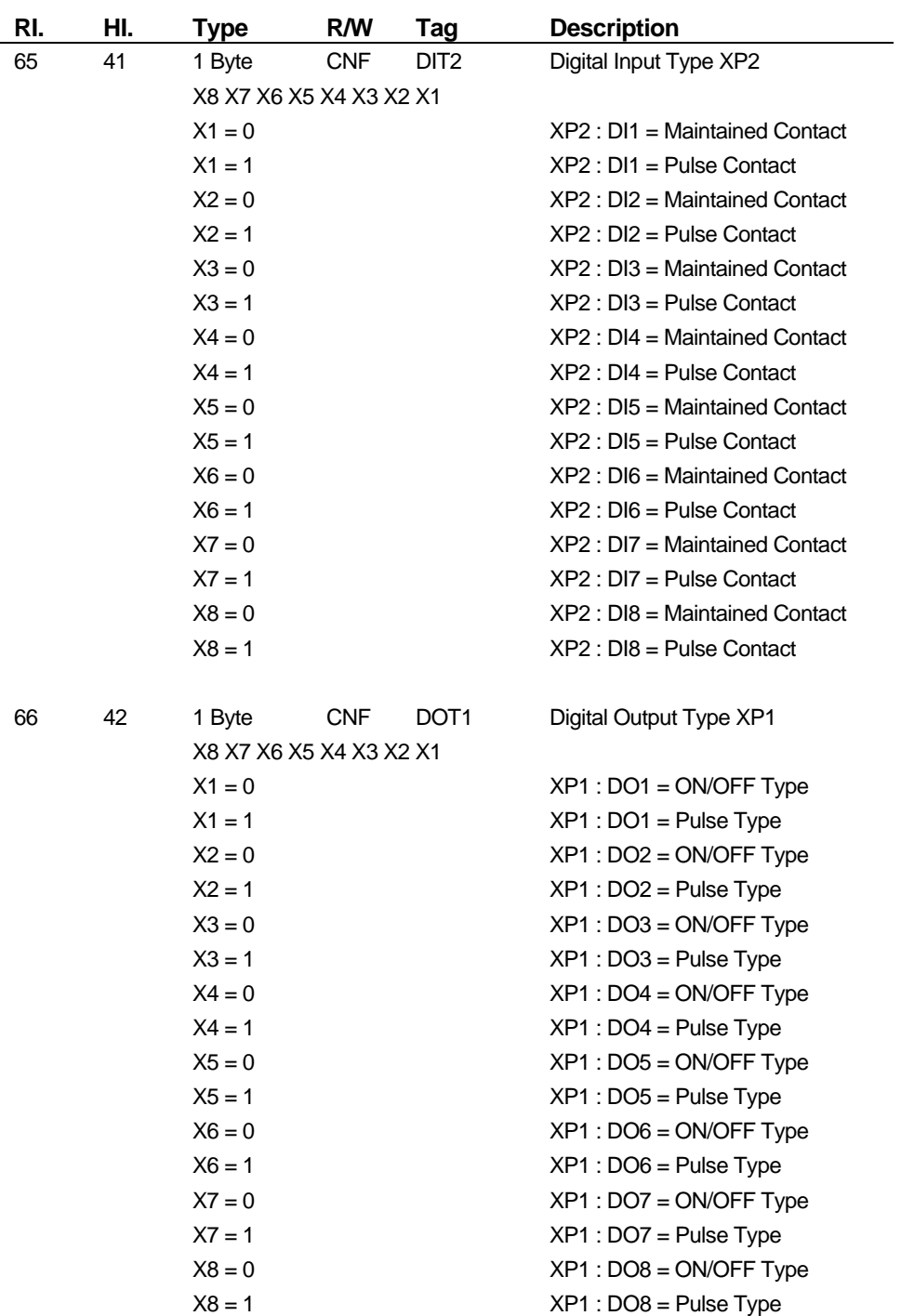

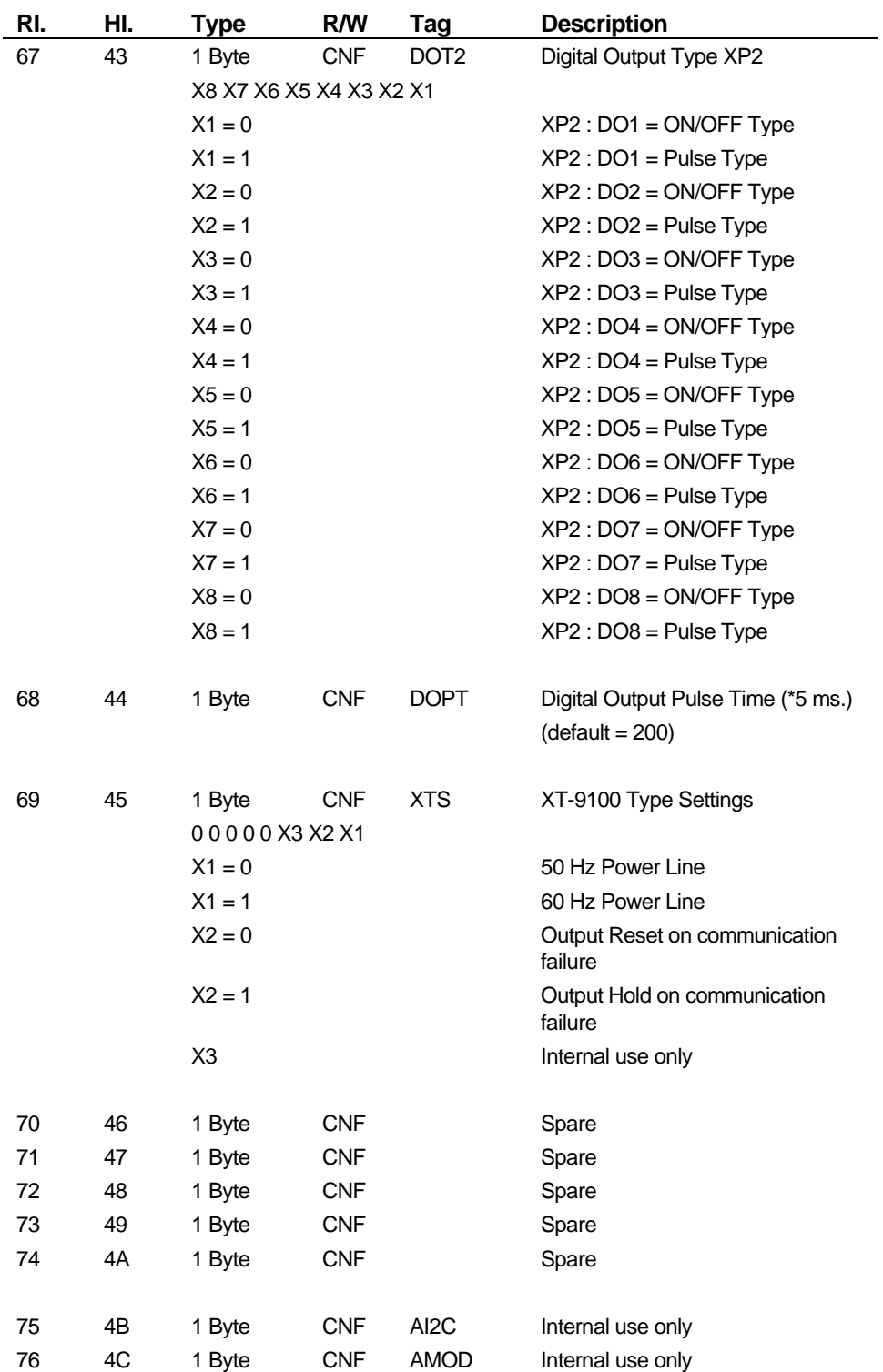

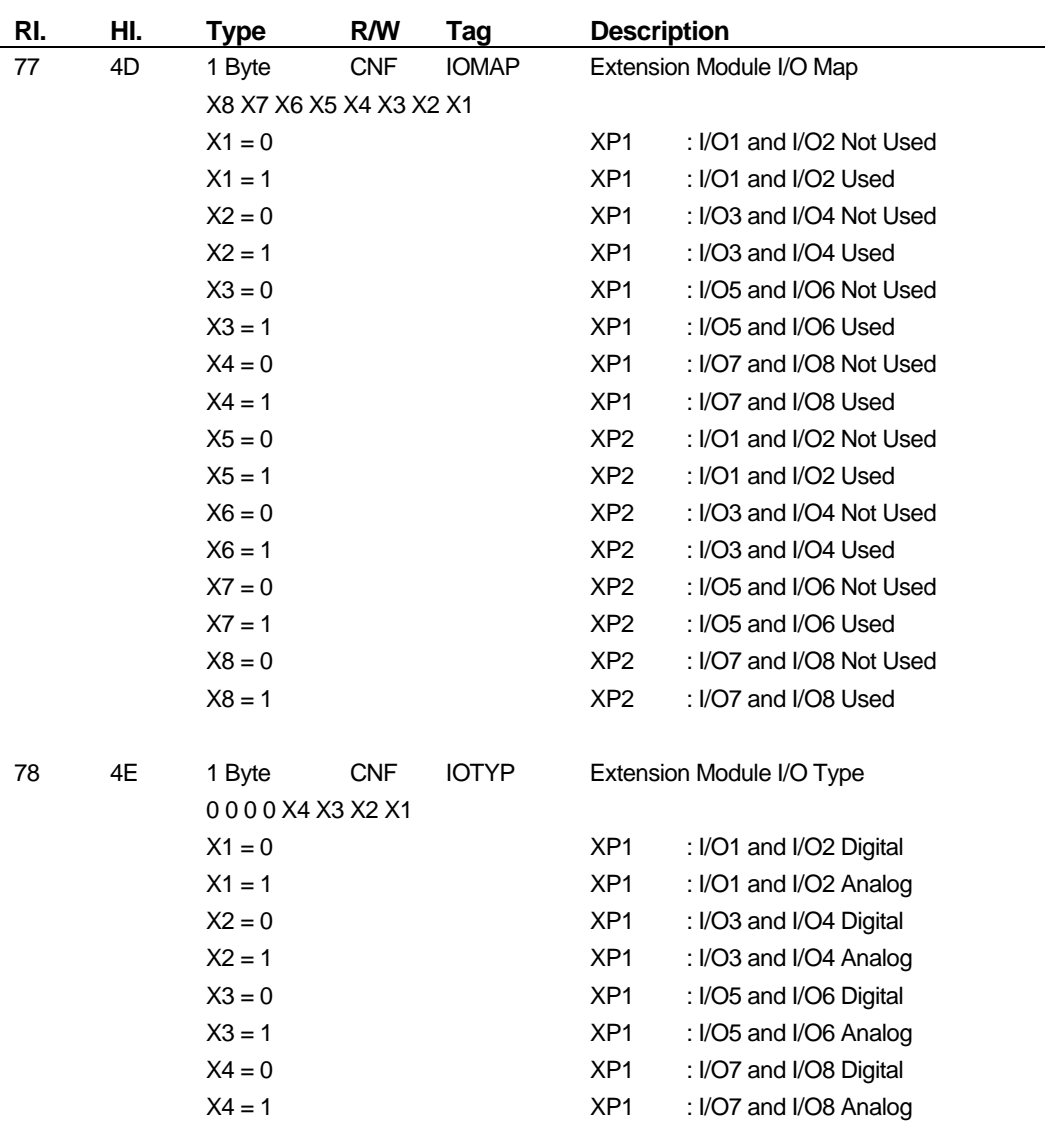

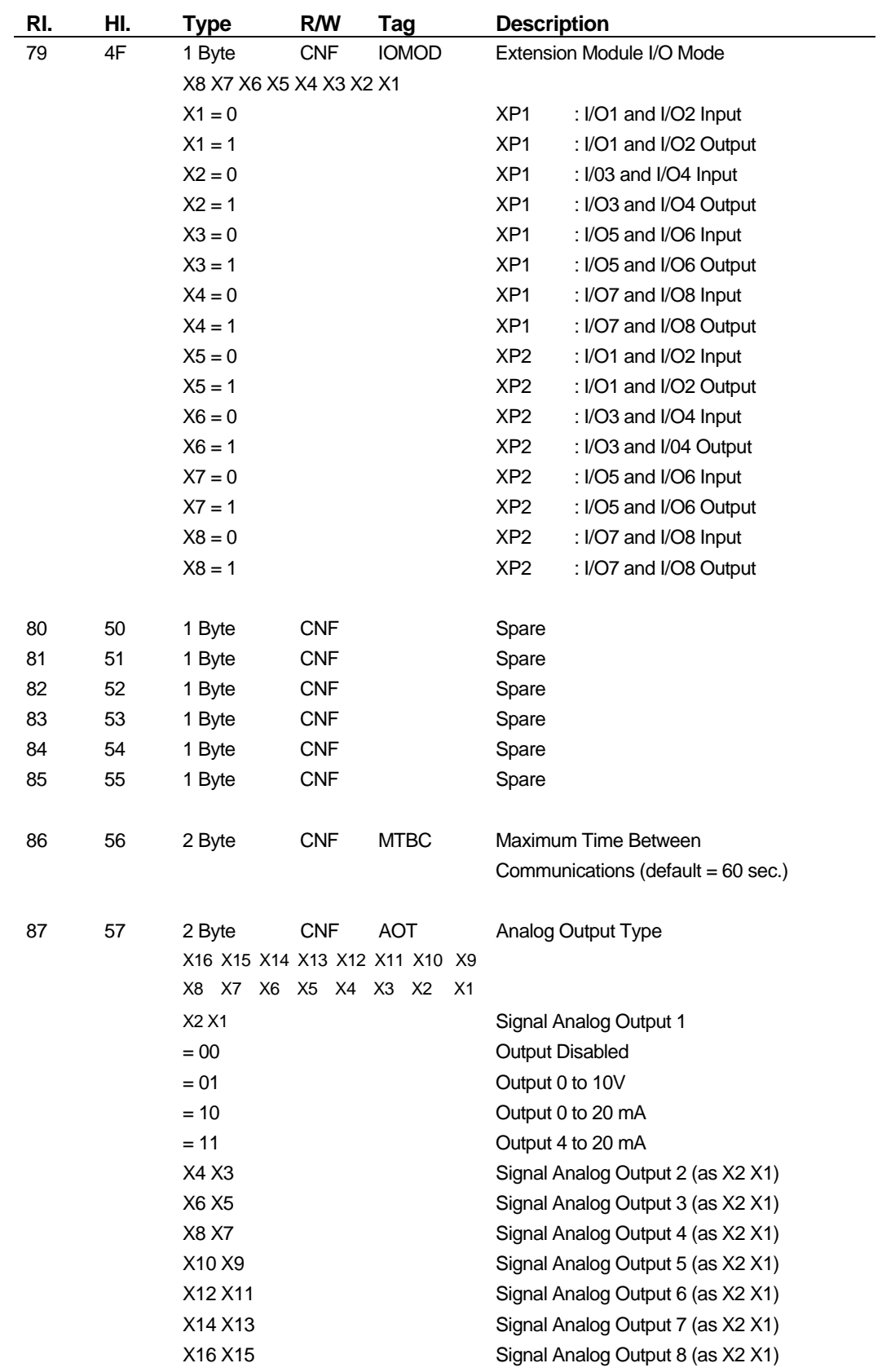

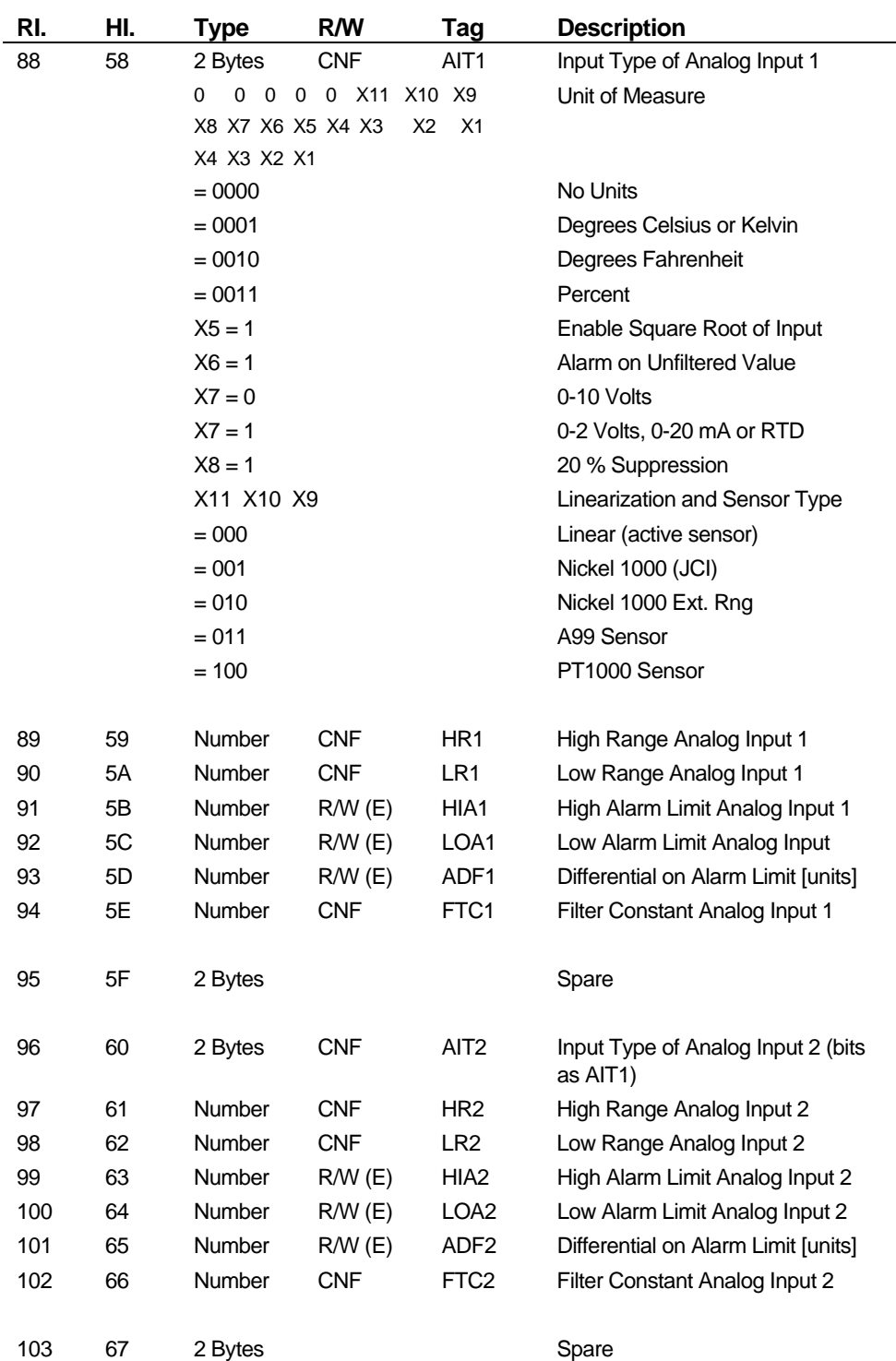

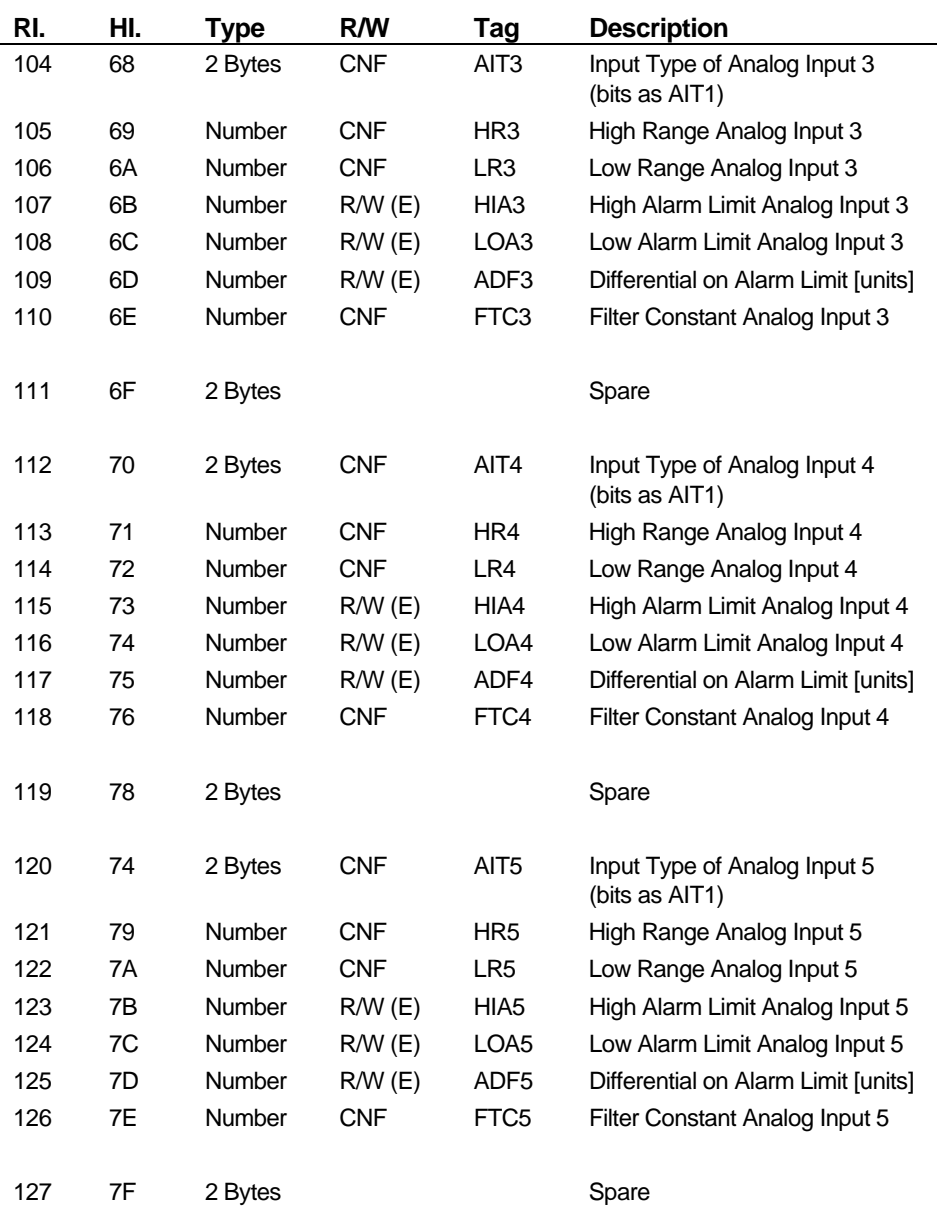

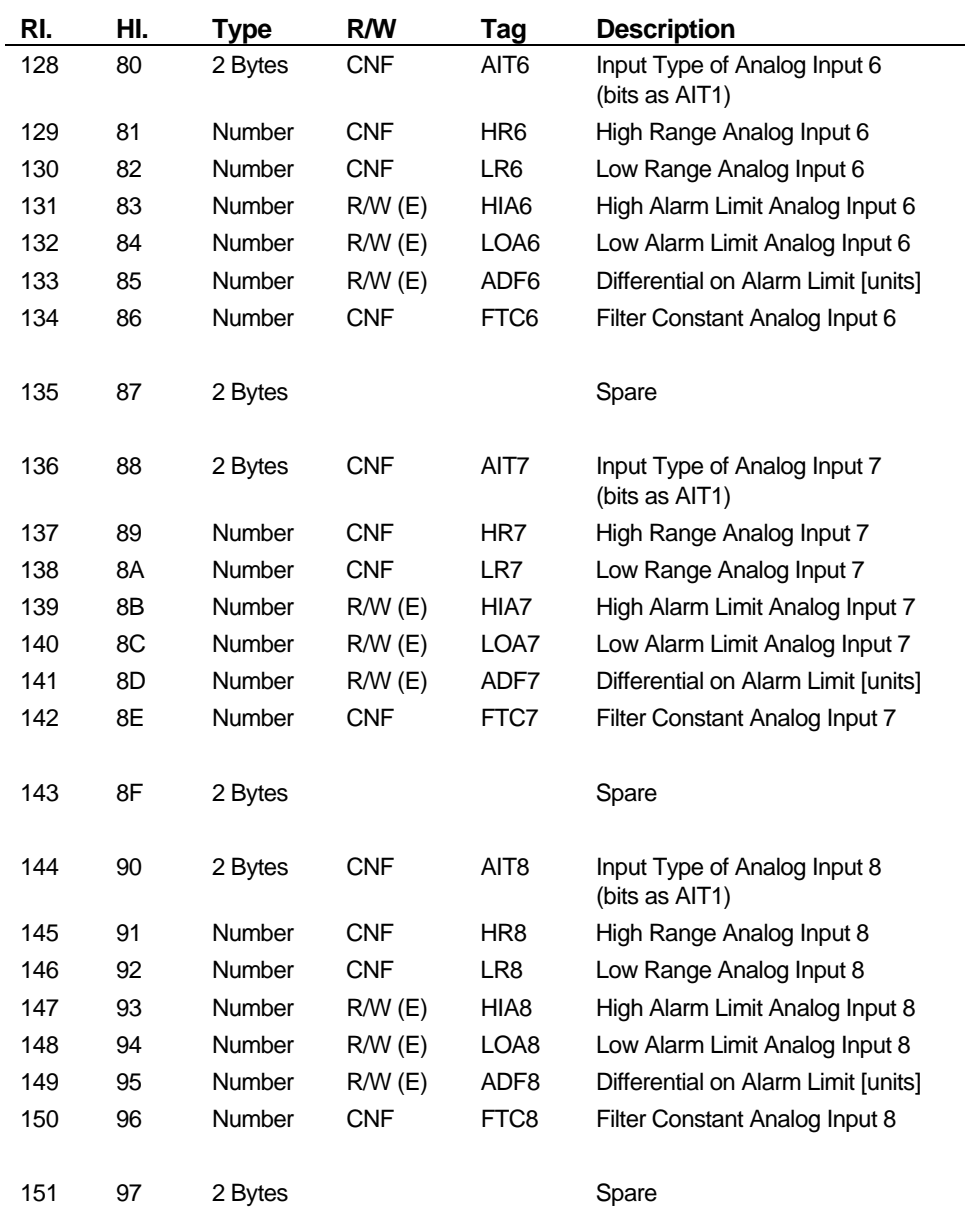

### **Notes**

## **Notes**

### **Notes**

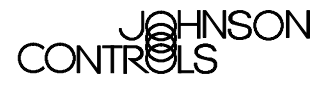

Milwaukee, WI 53201

**Controls Group FAN 636.4**<br>
507 E. Michigan Street **FAN 636.4**<br>
507 E. Michigan Street System 9100 Technical Manual P.O. Box 423 Printed in U.S.A.

**40** Configuration Guides—XT-9100 Configuration Guide

Free Manuals Download Website [http://myh66.com](http://myh66.com/) [http://usermanuals.us](http://usermanuals.us/) [http://www.somanuals.com](http://www.somanuals.com/) [http://www.4manuals.cc](http://www.4manuals.cc/) [http://www.manual-lib.com](http://www.manual-lib.com/) [http://www.404manual.com](http://www.404manual.com/) [http://www.luxmanual.com](http://www.luxmanual.com/) [http://aubethermostatmanual.com](http://aubethermostatmanual.com/) Golf course search by state [http://golfingnear.com](http://www.golfingnear.com/)

Email search by domain

[http://emailbydomain.com](http://emailbydomain.com/) Auto manuals search

[http://auto.somanuals.com](http://auto.somanuals.com/) TV manuals search

[http://tv.somanuals.com](http://tv.somanuals.com/)